# **Utilisation de OE2010 et SportIdent pour les Courses d'Orientations**

<span id="page-0-0"></span>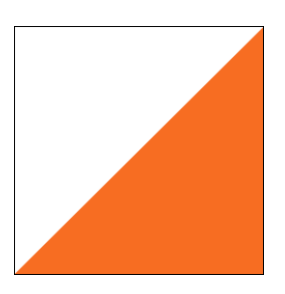

Manuel pour organisateurs Version 1, 5 Avril 2019

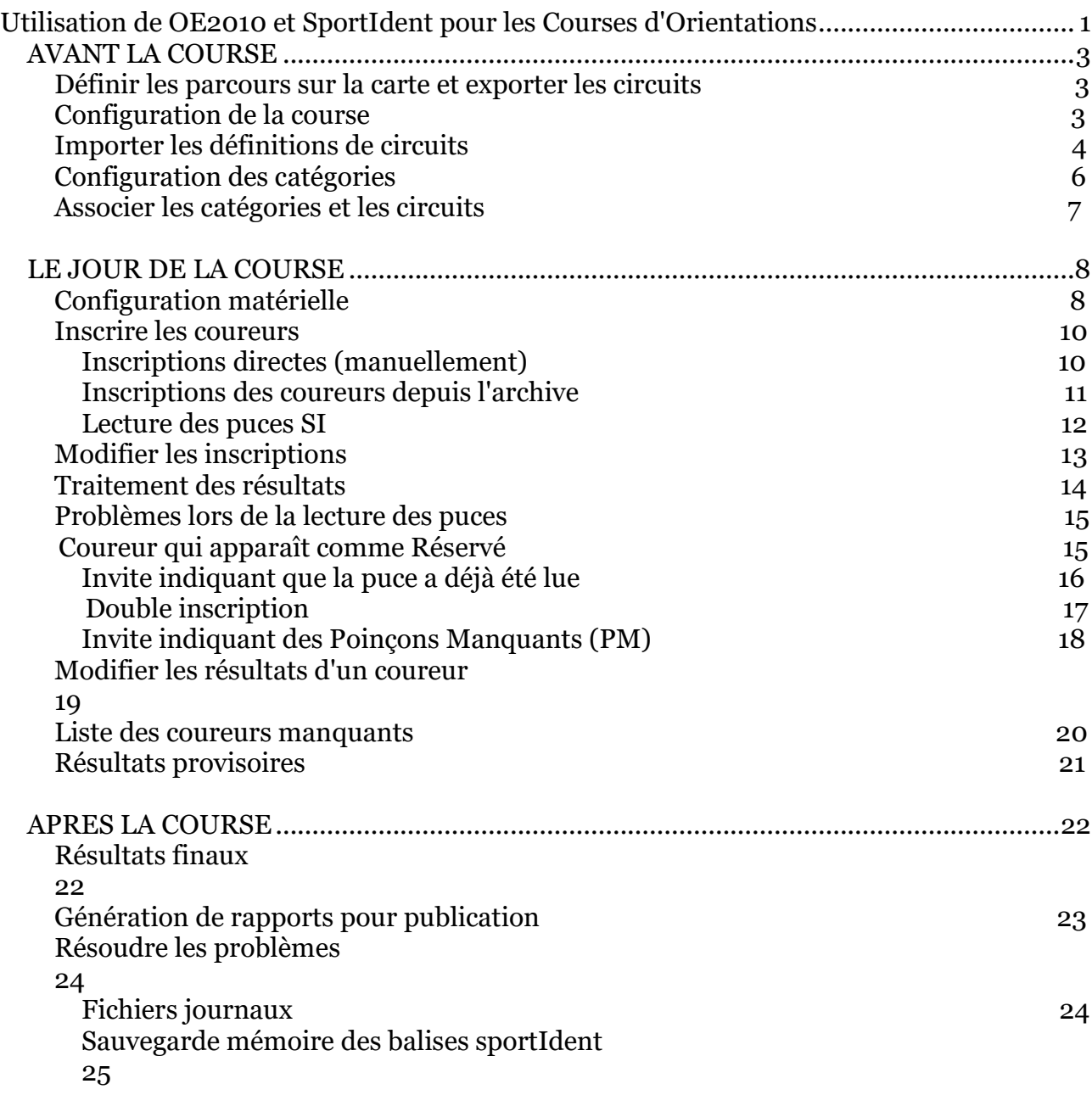

## <span id="page-2-0"></span>**AVANT LA COURSE**

Pour les réglages préliminaires, vous n'aurez besoin que de l'ordinateur MASTER. Le logiciel utilisé pour gérer les courses avec SportIdent (SI) est OE2010.

Il y a 5 étapes principales à suivre dans l'ordre, dans les jours précédents la course:

- **Définir les parcours sur la carte et exporter les circuits**
- **Créer un nouvelle course dans OE2010**
- **Importer les parcours dans OE2010**
- **Configuration des catégories**
- **Associer les catégories et les circuits**

#### <span id="page-2-1"></span>**Définir les parcours sur la carte et exporter les circuits.**

- Dans OCAD 10 CS, sélectionnez **Course > Export > Courses (XML)…**; - Dans PurplePen, sélectionnez **File > Create E-Punch Interchange File…** et choisissez l'emplacement où vous sauvegarderez les définitions de circuits.

### <span id="page-2-2"></span>**Configuration de la course**

- ) Démarrer OE2010 V 10.3 à partir du bureau
- ) Si les menus ne sont pas en français, modifier en sélectionnant

#### **Settings > Language**

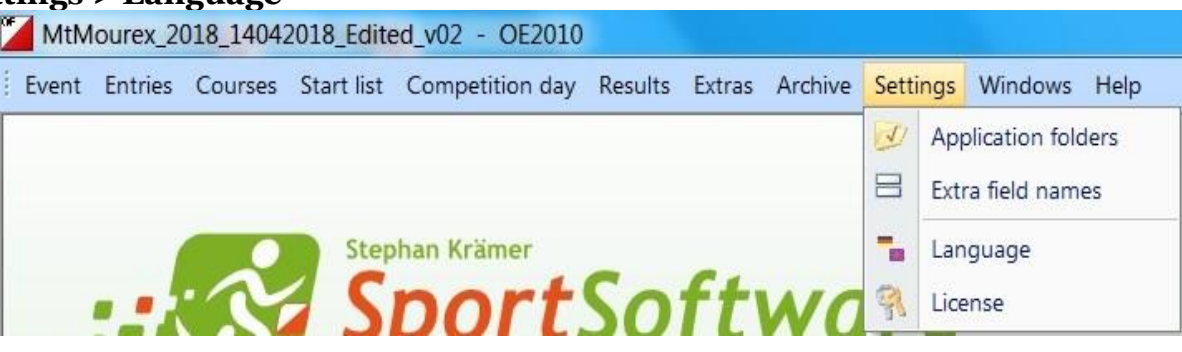

) Créer une nouvelle course en sélectionnant **Course > Nouveau**

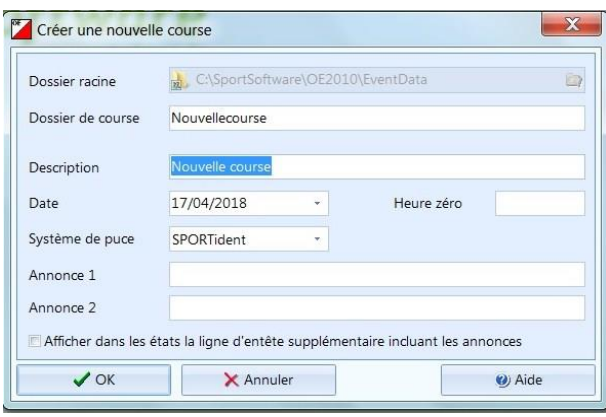

Figure 1

- ) Entrer le nom de la course dans le champ *Description.* C'est le nom qui sera imprimé sur toutes les impressions de résulats.
- ) Entrer la date de la course dans le format requis.
- ) Entrer l'heure zéro au format hh:mm:ss toutes les lectures des puces SI seront exprimées par rapport à cette heure. Réglez-le à l'heure où vous attendez les premiers départs. Généralement à 13:00:00.
- ) Pour le **Système de puce** sélectionnez "**SPORTIdent**".
- ) Cliquez **OK** dans la boîte de dialogue "**Créer une nouvelle course**".
- ) Sélectionnez **Course > Paramètrages** et cliquez sur "Paramètrages", et assurezvous que les paramètres sont cochés comme l'image ci-dessous. Faîtes attention à la vérification de la fonction *Utilisation de la station de départ pour l'heure réelle de départ*.

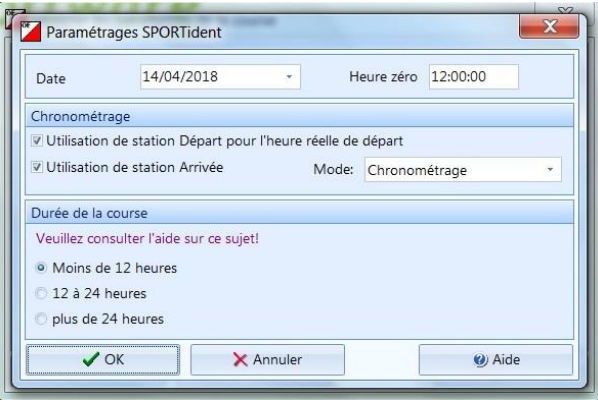

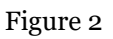

) Cliquez sur **OK** dans la boîte de dialogue "Paramètrages SPORTident " puis dans la boîte de dialogue "Modifier les paramètres de course".

### <span id="page-3-0"></span>**Importer les définitions de circuits**

Une fois que vous avez finalisé les circuits dans OCAD 10 CS ou PurplePen, vous êtes prêt à les exporter dans un format qui sera utilisé dans OE2010 pour configurer les circuits et les catégories.

**1)** Dans OE2010 allez dans **Circuits> Importer**. Choisissez "XML, norme IOF (Condes, OCAD)" comme format de fichier.

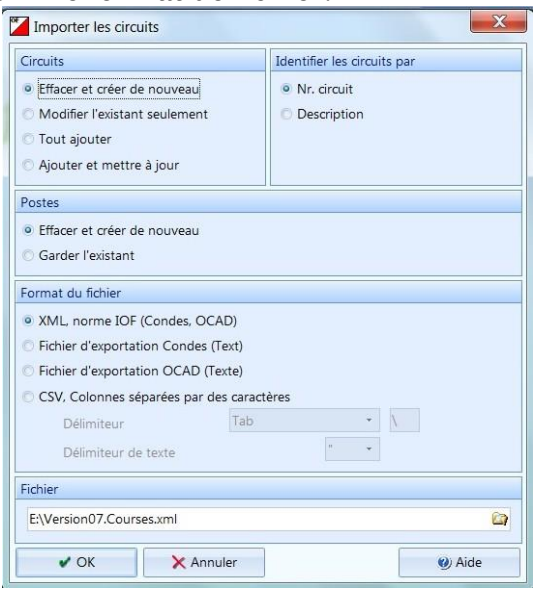

Figure 3

**2)** Dans "Fichier", naviguez jusqu'au fichier que vous avez exporté depuis OCAD/PurplePen.

- **3)** Sélectionner **OK**. Si vous avez importé précédemment des circuits dans cette course, vous serez invité à confirmer l'écrasement des circuits précédents.
- **4)** Vous obtiendrez un rapport après l'importation. Pour une course standard avec FC, FM, TC, TM, TL le nombre d'enregistrements déclarés doit être 5, soit identique au

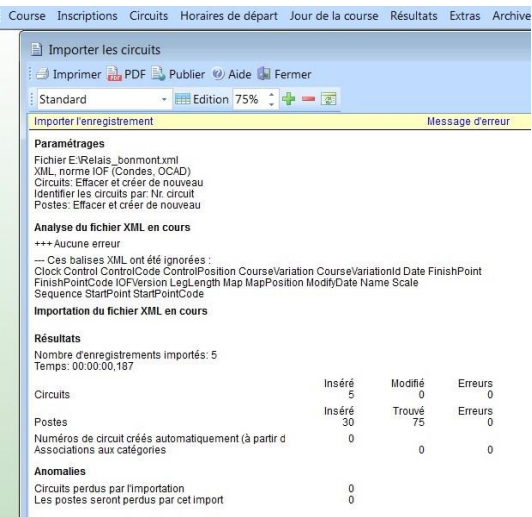

nombre de circuits définis.

Figure 4

**5)** Verifier les informations sur les circuits en sélectionnant **Circuits > Circuits**. Vos circuits doivent être listés dans le tableau. Les informations de Description, Longueur et Dénivelation proviennent des données saisies dans PurplePen/OCAD

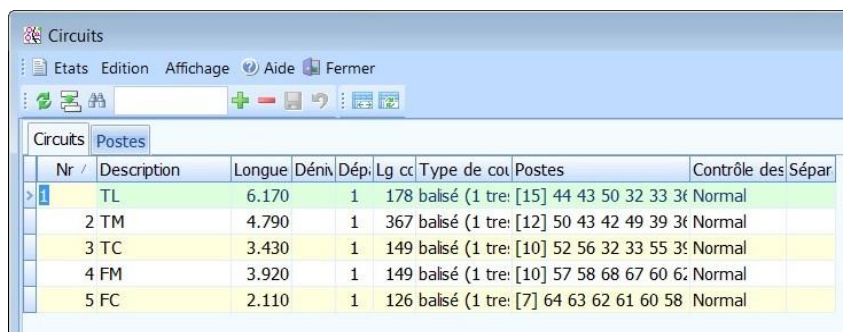

CS.

Figure 5

**6)** Vous pouvez vérifier les postes qui font partie d'un circuit spécifique en cliquant sur la valeur dans le champ "Postes" d'un circuit donné. C'est ici que vous pouvez réorganisez les postes, les supprimer ou les ajouter à un circuit.

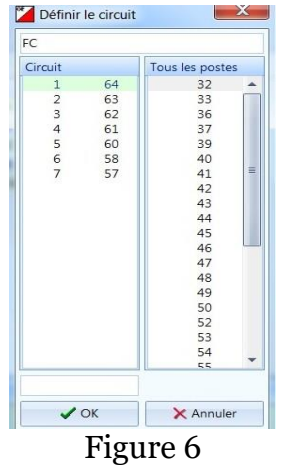

**7)** Vous pourriez avoir besoin de le faire si :

-une balise est perdue lors de l'installation sur le terrain.

-vous avez pris un mauvais numéro de balise avec vous et que vous n'avez plus le temps de retourner corriger votre erreur sur le terrain

-une balise ne fonctionne plus suite à un problème de batterie.

**8)** Fermez la fenêtre lorsque vous avez terminé.

#### **PENSEZ A REPORTER CES CHANGEMENTS DE NUMEROS DE BALISE SUR LES CARTES ET DESCRIPTIONS DE POSTES FOURNIES AUX COUREURS.**

#### <span id="page-5-0"></span>**Configuration des catégories**

Configurez les catégories comprend la définition des catégories de coureurs et l'attribution d'un circuit spécifique à chaque catégorie.

- 1) Sélectionnez **Inscriptions > Edition**.
- 2) Sélectionnez l'onglet **Catégories**.
- 3) Cliquez sur le signe '+' pour entrer de nouveaux enregistrements.

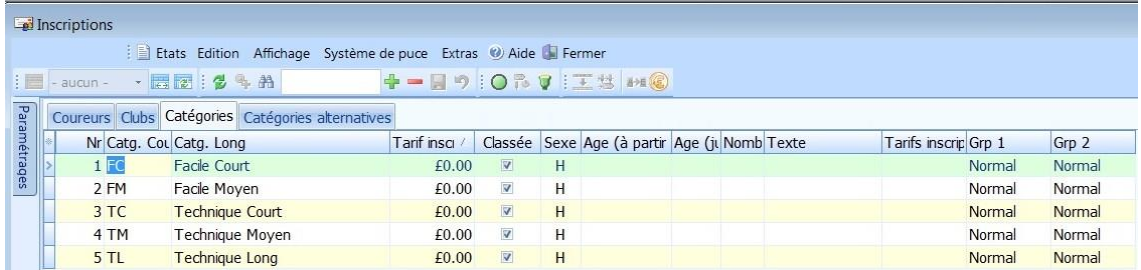

4) Pour chaque catégorie, entrez un code à 2 lettres (Par exemple **FC**) dans le champ *Catg.Court*. Ce code court sera utilisé lors de l'inscription des coureurs pour la course afin de désigner leur catégorie. Puis entrez le nom normal de la catégorie (Par exemple Facile Court) dans le champ *Catg.Long.* Entrez 0 dans le champ *Tarif inscription*.

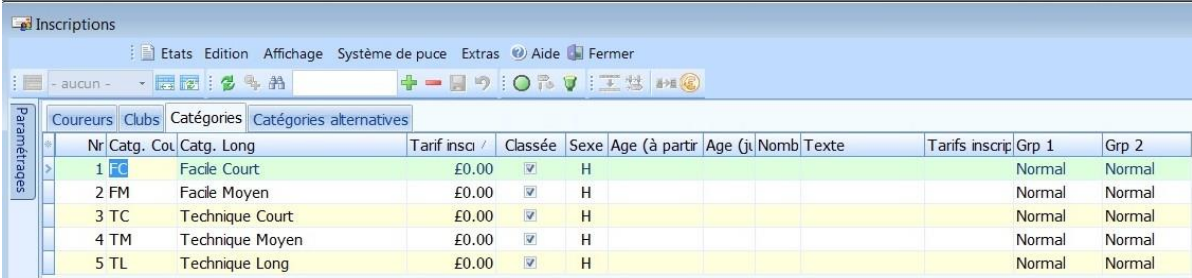

#### Figure 7

- 5) Appuyez sur *Entrée* après avoir complété chaque ligne. Lorsque la fenêtre "Cette catégorie ne paiera aucun frais à l'inscription?"apparaît, cliquez sur OUI. Vos catégories sont maintenant définies.
- 6) Vous pouvez ajouter plus de catégories en cliquant sur le bouton "+" et en répétant les étapes 2 et 3.
- 7) Fermez la fenêtre lorsque vous avez terminé.

### <span id="page-6-0"></span>**Associer les catégories et les circuits**

Une fois que vous avez défini toutes vos catégories, vous pouvez attribuer un circuit spécifique à chaque catégorie de coureurs. Notez que la numérotation continue par rapport à la section ci-dessus. Il est facile d'omettre cette étape importante parce que nos circuits (parcours, ordre dans lequel les contrôles doivent être vérifiés) et les catégories portent le même nom.

- 8) Sélectionnez **Circuits > Catégories**. Vous verrez une une fenêtre avec tous les catégories crées précédemment.
- 9) Pour chaque catégorie, sélectionnez le circuit correspondant dans la liste déroulante "**Circuit**". Si vous avez utilisé les codes à deux lettres standard pour vos circuits dans OCAD / PurplePen, vous devrez simplement faire correspondre la valeur dans la liste déroulante avec celle dans le champ "Catg.Court".

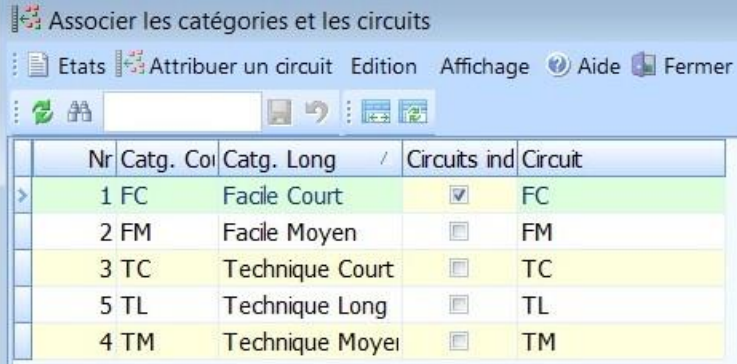

Figure 8

10)Fermez la fenêtre lorsque vous avez terminé.

#### **Importer la liste des coureurs depuis picoevents**

Une fois les circuits et categories définies, il reste à pré-inscrire les coureurs.

- 1) Dans la page d'administration fournie par picoevents.ch, il faut récupérer la liste des coureurs pré-inscrits.
- 2) Sélectionnez la liste kraemer.csv dans l'onglet OE10-Exp

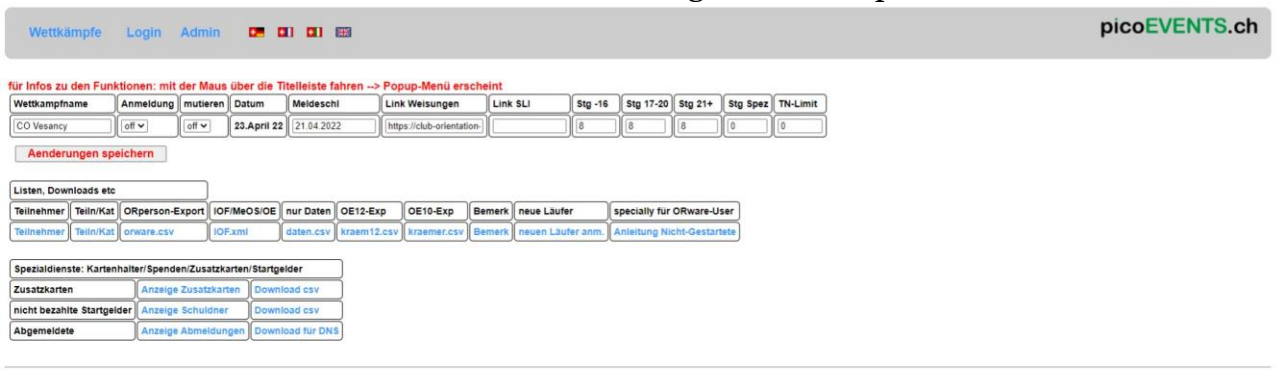

bei Problemen: picoevents@gmx.ch

Enregistrez ce fichier sur une clé USB pour le transfert des données sur le PC O'MASTER du club.

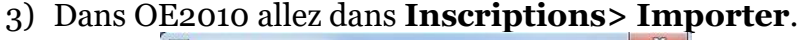

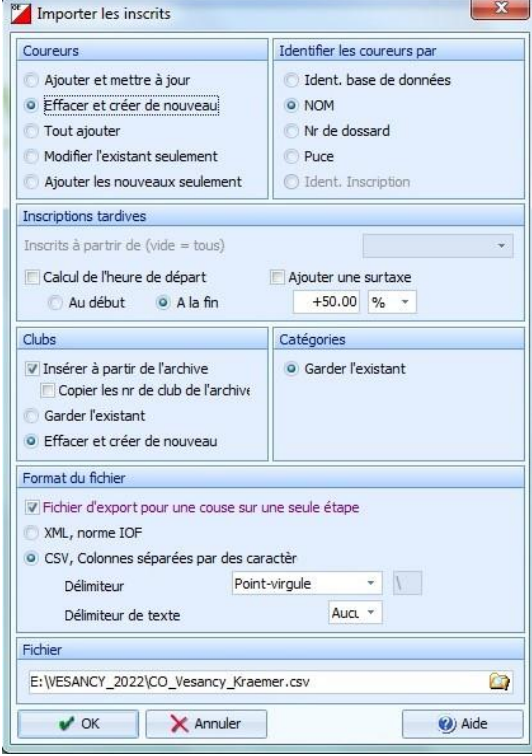

Figure 9

- 4) Dans "Fichier", naviguez jusqu'au fichier que vous avez exporté depuis Picoevents.ch
- 5) Sélectionner **OK**. Si vous avez importé précédemment des coureurs dans cette course, vous serez invité à confirmer l'écrasement des coureurs inscrits précédemment.

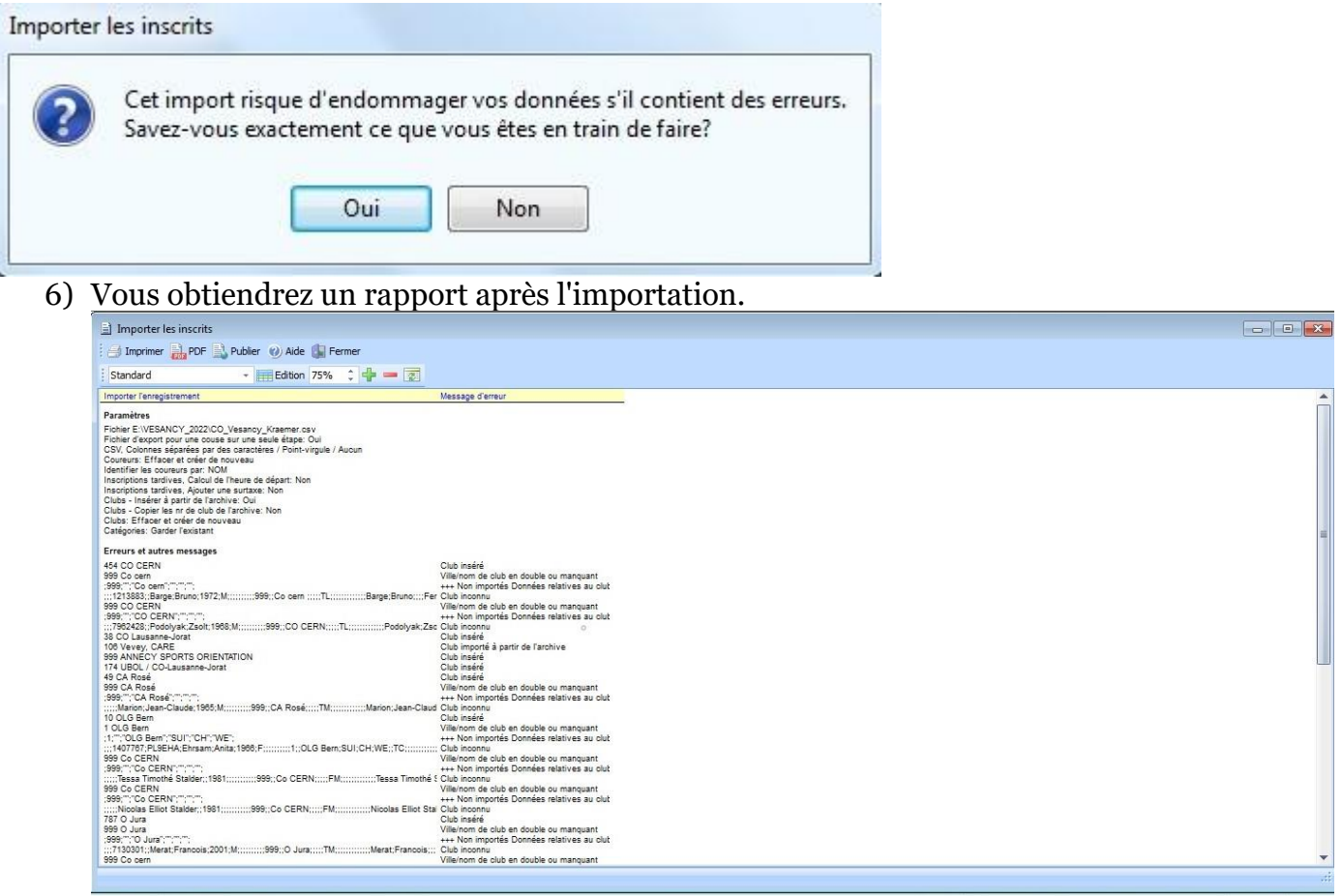

SPORTIdent cisportSoftware\DE2010\ExentData\VESANCY\_23\_04\_22<br>
7) Les ERREURS et autres messages vous indiqueront les coureurs qui n'ont pas été transférés de la liste picoevents.ch à la liste OE2010. Pour ces coureurs, il faudra procéder à une **inscription manuelle** comme proposé page 12 de ce manuel. Pour cela, il faudra utiliser la liste détaillée des participants, fichier **daten.csv** de la page administrateur du site picoevents.ch

### <span id="page-9-0"></span>**LE JOUR DE LA COURSE**

### <span id="page-9-1"></span>**Configuration matérielle**

Il y a plusieurs configurations possibles. Celui qui semble le moins sujet aux erreurs est celui avec un ordinateur, la station SI principale, une imprimante BROTHER A4 thermique, et la station d'impression thermique. La station SI principale est utilisée pour l'enregistrement des participants et le téléchargement des poinçons, l'imprimante BROTHER A4 connectée à l'ordinateur sera utilisée pour imprimer des résultats intermédiaires. Les coureurs peuvent obtenir l'impression de leurs temps intermédiaires en "trempant" leur puce SI dans la station d'impression après avoir lu leurs résultats dans l'imprimante thermique.

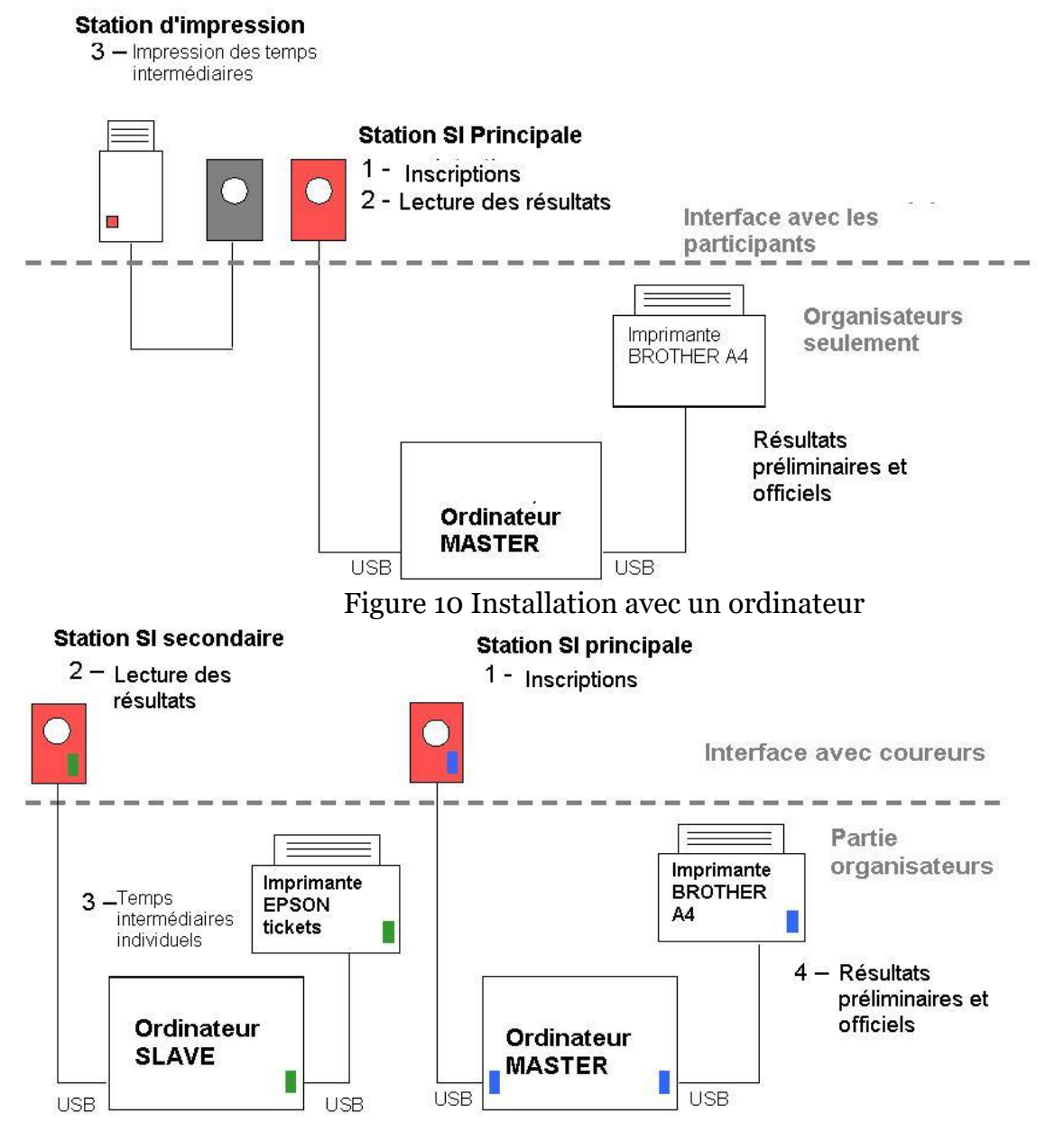

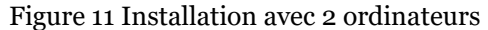

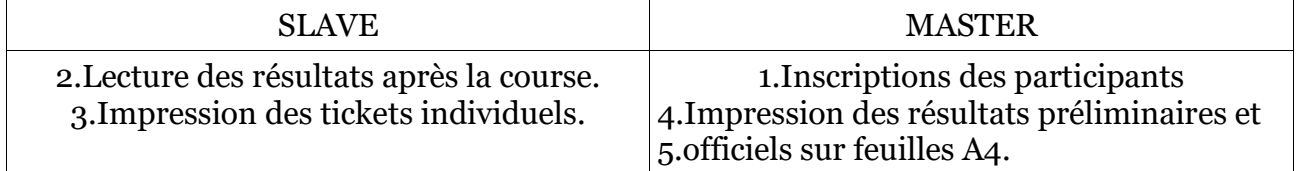

Les ordinateurs Maître et Esclave communiquent en utilisant le réseau sans fil ad-hoc. Pour établir la connexion, procédez comme suit:

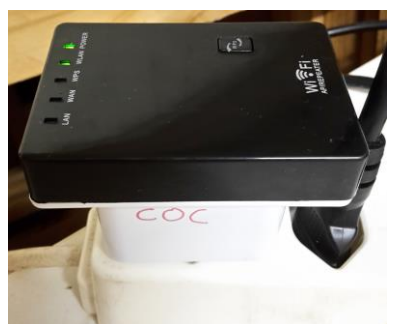

1) Brancher le routeur WIFI

La diode POWER et la diode WLAN clignotante doivent être vertes.

- 2) Démarrer OE2010 sur l'ordinateur O'MASTER.
- 3) Cliquez sur l'icône Wireless Connections dans le coin inférieur droit de l'écran de l'ordinateur O'MASTER

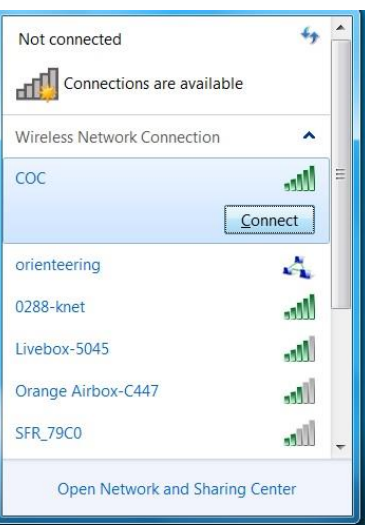

- 4) Dans la liste des réseaux disponibles, sélectionnez COC et cliquez sur "Connect"
- 5) Répétez les étapes 2 et 3 sur l'ordinateur O'SLAVE
- 6) Une fois les deux ordinateurs connectés avec succès au réseau sélectionné, démarrez OE2010 sur l'ordinateur SLAVE

Les participants inscrits et les résultats seront disponibles sur les deux ordinateurs une fois que vous aurez sélectionné votre événement dans OE2010 sur chacun d'entre eux.

Assurez-vous que vous chargez la bonne course dans le menu **Course > Sélectionner**.

#### <span id="page-11-0"></span>**Inscrire les coureurs**

La fenêtre Inscriptions, activée en sélectionnant **Inscriptions> Edition** dans le menu, liste tous les coureurs inscrits pour la course du jour. Les concurrents doivent être inscrits dans cette liste pour être reconnus par le système lors de la lecture des résultats. Il existe plusieurs façons d'entrer des informations sur les coureurs.

Vous pouvez entrer directement les inscriptions, les sélectionner dans les archives où les coureurs qui apparaissent fréquemment lors des courses d'orientation ou lire les informations sur leur puce SI. Vous pouvez également combiner différentes méthodes d'entrée en gardant plusieurs fenêtres ouvertes.

### <span id="page-11-1"></span>**Inscriptions directes (manuellement)**

1) Ouvrez la fenêtre Inscriptions en sélectionnant **Inscriptions > Edition** dans le menu. Notez que les entrées peuvent être classées de différentes manières: les plus utiles sont *Ordre de saisie, NOM,* et *Nr puce*. Dans l'image ci-dessous, les entrées sont classées par Ordre de saisie.

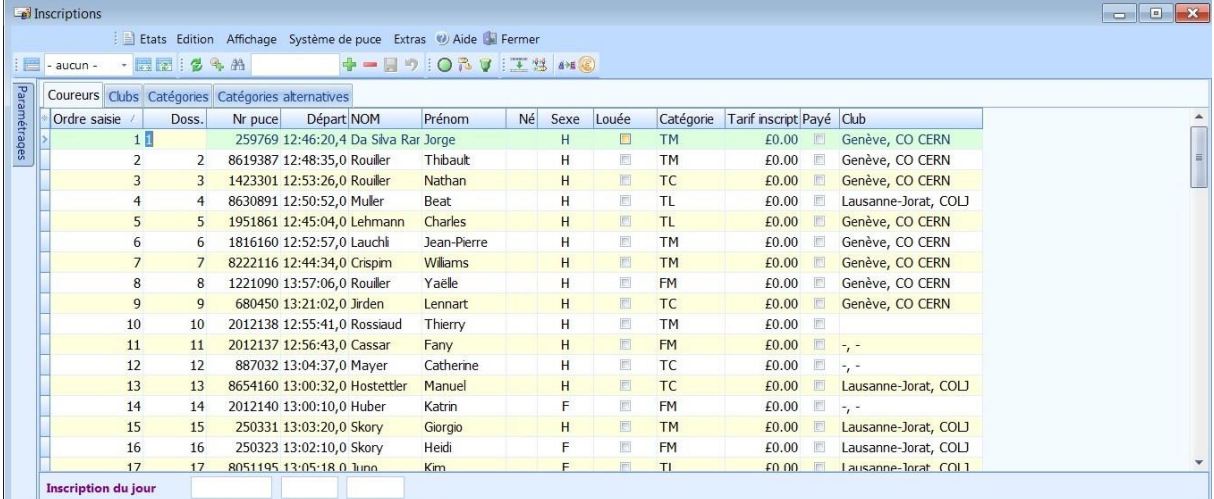

Figure 12

2) Vous avez le choix d'entrer les coureurs directement dans les lignes de la table Inscriptions mais pour réduire la possibilité d'écraser les informations saisies, il est préférable d'utiliser la fenêtre Inscriptions du jour. Vous pouvez l'ouvrir en sélectionnant **Inscriptions> Inscriptions du jour** dans le menu.

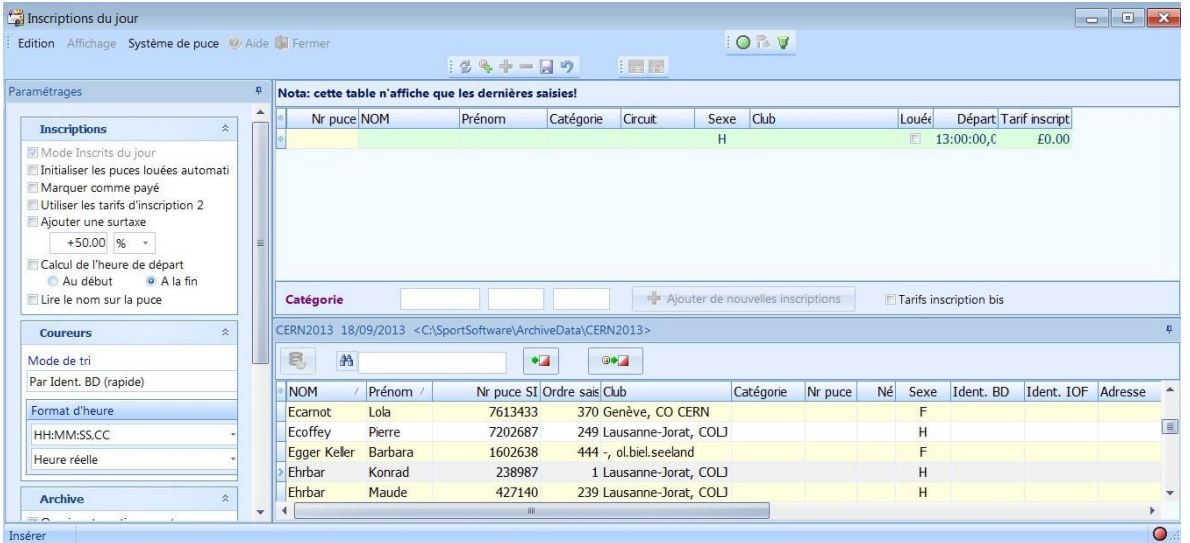

*Remarque : Le formulaire Inscriptions du jour n'affiche que les dernières inscriptions, en commençant par l'heure où vous avez ouvert le formulaire. Donc ne soyez pas surpris si cette fenêtre apparaît vide si vous la fermez (pour traiter une arrivée par exemple) et que vous l'ouvrez à nouveau. Tous les participants sont disponibles en sélectionnant Inscriptions>Edition da*ns *l'onglet* **Coureurs***.*

Répétez les étapes suivantes pour chaque coureur qui se présente à l'inscription:

1) Entrez le numéro de puce SI dans le champ *Nr Puce* ou demandez-leur de tremper leur puce dans la station principale. Si le numéro de puce est dans les archives, certaines informations seront automatiquement renseignées.

2) Entrez le nom de famille du coureur dans le champ *NOM*.

3) Entrez le prénom du coureur dans le champ *Prénom*.

4) Sélectionnez le club dans la liste déroulante *Club*.

5) Entrez l'année de naissance du coureur sous la forme d'un nombre à deux chiffres dans le champ *Né*. (optionnel)

6) Entrez le sexe du coureur dans le champ *Sexe*

7) Sélectionnez la catégorie dans laquelle le coureur est en compétition dans la liste déroulante *Catégorie.*

8) Cochez la case "*Loué*" si le coureur loue la puce SI - cela vous aidera à gérer les puces de location car vous pourrez voir quelles puces de location n'ont pas été retournés.

9) Sauvegardez les informations sur le coureur en cliquant sur le bouton "Valider l'entrée et enregistrez" (ressemble à une disquette).

Si vous choisissez d'entrer manuellement des informations sur les coureurs, il est fortement recommandé de préparer des formulaires papier qui rassembleront les informations que vous devez entrer dans les étapes décrites ci-dessus. De cette façon, les coureurs ne sont pas obligés de faire la queue devant l'ordinateur, vous serez en mesure de traiter le retard à votre propre rythme et les formulaires papier seront une aide précieuse si vous avez besoin de résoudre un problème pendant ou après la course.

Une fois que vous avez entré les informations du coureur, vous pouvez les modifier dans la fenêtre **Inscriptions > Edition**. Actualisez la fenêtre **Inscriptions > Edition** en appuyant sur F5 pour afficher les modifications que vous avez effectuées en utilisant la

fenêtre **Inscriptions > Inscriptions du jour**.

#### <span id="page-13-0"></span>**Inscriptions des coureurs depuis l'archive**

1) Sélectionnez l'archive que vous voulez utiliser dans le menu **Archive> Sélectionner**

2) Au bas de la fenêtre **Inscriptions > Edition**, vous aurez maintenant un onglet pour l'archive que vous venez d'ouvrir. Passez la souris sur l'onglet pour développer la partie archive de la fenêtre.

3) Cliquez sur le bouton "Open Archive" (celui qui ressemble à trois disques empilés les uns sur les autres).

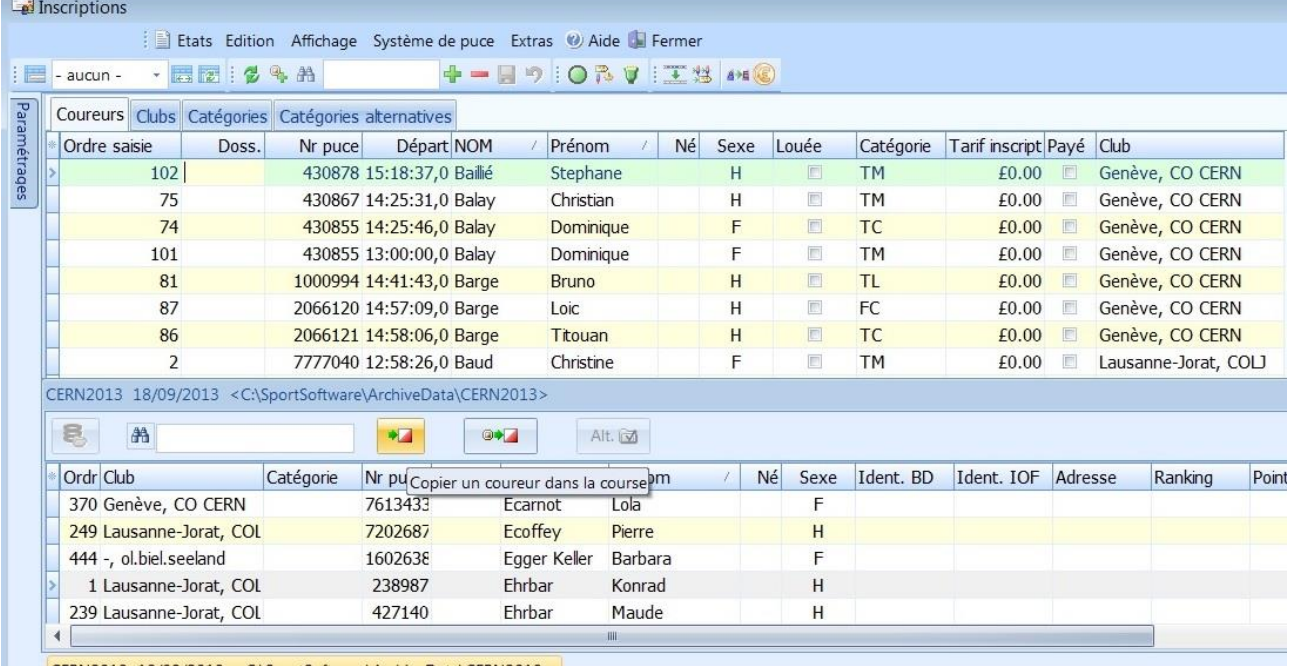

CERN2013 18/09/2013 <C:\SportSoftware\ArchiveData\CERN2013>

Chaque entrée dans l'archive contient le prénom et le nom du coureur, l'année de naissance, le sexe, le club, la classe, le numéro de puce SI.

4) Ordonnez les coureurs par le prénom ou le nom en cliquant sur la colonne appropriée.

5) Commencez à taper le nom de famille du coureur dans la zone de recherche rapide - la ligne active correspondra automatiquement à la première entrée correspondante.

6) Cliquez sur l'icône **Copier un coureur dans la course** (Flèche verte à gauche d'une balise) pour insérer les informations du coureur dans le tableau des inscriptions.

### <span id="page-13-1"></span>**Lecture des puces SI**

Au lieu d'entrer les informations manuellement, vous pouvez identifier les coureurs en leur faisant tremper leur puce SI dans le lecteur SI connecté à votre ordinateur. Si le numéro de puce correspond à l'entrée dans l'archive, leurs informations seront obtenues à partir de l'archive. Vous devrez toujours vérifier les informations, en particulier si le coureur ne possède pas la puce mais l'a louée lors de votre course ou d'une course précédente.

1) Dans la fenêtre Inscriptions (**Inscriptions > Inscriptions du jour**), cliquez sur le bouton "Activer le dispositif de lecture" (cercle vert). Le bouton d'état de la station SI doit devenir vert si tout est OK.

2) Demandez au coureur de tremper sa puce SI dans la station de contrôle. Si la puce est enregistrée dans l'archive, les informations seront récupérées automatiquement.

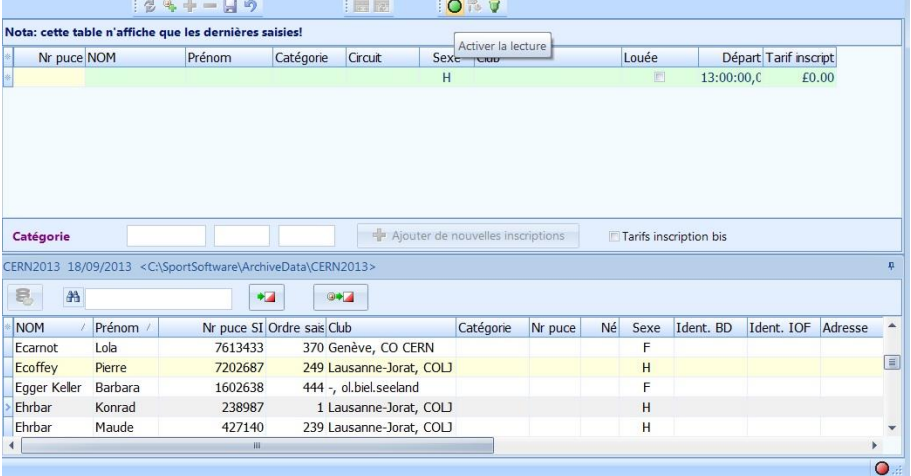

### <span id="page-14-0"></span>**Modifier les inscriptions**

Vous devrez modifier les inscriptions existantes pendant la course le plus souvent parce que le coureur a été inscrit dans la mauvaise catégorie (à l'arrivée, il est généralement découvert par un grand nombre de postes manquants après avoir plongé la puce SI dans la station de contrôle). La fenêtre Inscriptions vous permet de modifier toutes les informations entrées pour le coureur.

Pour modifier une inscription

) Ouvrez la fenêtre des inscriptions (**Inscriptions > Edition**). Pour localiser une inscription spécifique plus facilement, vous pouvez ordonner la liste par numéro de puce SI, nom de famille ou club. Vous pouvez aussi sélectionner une colonne et taper l'information que vous recherchez dans la partie RECHERCHE (Icône des JUMELLES).

|          | Inscriptions                                      |                |         |                                                       |                     |    |      |                         |           |                          |           |                      | $\sim$ | $\Box$ $\mathbf{x}$ |
|----------|---------------------------------------------------|----------------|---------|-------------------------------------------------------|---------------------|----|------|-------------------------|-----------|--------------------------|-----------|----------------------|--------|---------------------|
|          |                                                   |                |         | Etats Edition Affichage Système de puce Extras @ Aide |                     |    |      |                         |           |                          |           |                      |        |                     |
| 日        | - aucun -                                         | · 西南 1 3 4 A   |         |                                                       | →一目り   ○乃す   王岩 248 |    |      |                         |           |                          |           |                      |        |                     |
| Para     | Coureurs Clubs Catégories Catégories alternatives |                |         |                                                       |                     |    |      |                         |           |                          |           |                      |        |                     |
|          | Ordre saisie                                      | Doss.          | Nr puce | Départ NOM                                            | Prénom              | Né | Sexe | Louée                   | Catégorie | Tarif inscript Payé Club |           |                      |        |                     |
| métrages | 1                                                 |                |         | 259769 12:46:20,4 Da Silva Rar Jorge                  |                     |    | H    | $\Box$                  | <b>TM</b> | £0.00                    |           | Genève, CO CERN      |        |                     |
|          | $\overline{2}$                                    | 2              |         | 8619387 12:48:35,0 Rouiller                           | Thibault            |    | Н    | $\overline{\mathbb{R}}$ | <b>TM</b> | £0.00                    |           | Genève, CO CERN      |        |                     |
|          | 3                                                 | 3              |         | 1423301 12:53:26,0 Rouiller                           | Nathan              |    | H    | 画                       | TC        | £0.00                    |           | Genève, CO CERN      |        |                     |
|          | $\overline{4}$                                    | $\overline{4}$ |         | 8630891 12:50:52.0 Muller                             | Beat                |    | н    | E                       | <b>TL</b> | £0.00                    |           | Lausanne-Jorat, COLJ |        |                     |
|          | 5                                                 | 5              |         | 1951861 12:45:04,0 Lehmann                            | Charles             |    | H    | E                       | <b>TL</b> | £0.00                    | 同         | Genève, CO CERN      |        |                     |
|          | 6                                                 | 6              |         | 1816160 12:52:57,0 Lauchli                            | Jean-Pierre         |    | H    | 同                       | <b>TM</b> | £0.00                    |           | Genève, CO CERN      |        |                     |
|          | $\overline{7}$                                    | $\overline{7}$ |         | 8222116 12:44:34,0 Crispim                            | Wiliams             |    | H    | 同                       | <b>TM</b> | £0.00                    |           | Genève, CO CERN      |        |                     |
|          | 8                                                 | 8              |         | 1221090 13:57:06,0 Rouiller                           | Yaële               |    | H    | $\Box$                  | <b>FM</b> | £0.00                    | <b>ID</b> | Genève, CO CERN      |        |                     |
|          | $\overline{9}$                                    | $\overline{9}$ |         | 680450 13:21:02,0 Jirden                              | Lennart             |    | H    | 图                       | <b>TC</b> | £0.00                    | 同         | Genève, CO CERN      |        |                     |
|          | 10                                                | 10             |         | 2012138 12:55:41.0 Rossiaud                           | Thierry             |    | H    | E                       | <b>TM</b> | £0.00                    | 洞         |                      |        |                     |
|          | 11                                                | 11             |         | 2012137 12:56:43,0 Cassar                             | Fany                |    | H    | 回                       | <b>FM</b> | £0.00                    | 回         | $\frac{1}{2}$ .      |        |                     |
|          | 12                                                | 12             |         | 887032 13:04:37,0 Mayer                               | Catherine           |    | H    | F                       | <b>TC</b> | £0.00                    | E         | $\rightarrow$        |        |                     |
|          | 13                                                | 13             |         | 8654160 13:00:32,0 Hostettler                         | Manuel              |    | H    | 回                       | <b>TC</b> | £0.00                    | 画         | Lausanne-Jorat, COLJ |        |                     |
|          | 14                                                | 14             |         | 2012140 13:00:10.0 Huber                              | Katrin              |    | F    | 同                       | <b>FM</b> | £0.00                    | 同         | $\sim$               |        |                     |
|          | 15                                                | 15             |         | 250331 13:03:20,0 Skory                               | Giorgio             |    | H    | 画                       | <b>TM</b> | £0.00                    | 同         | Lausanne-Jorat, COLJ |        |                     |
|          | 16                                                | 16             |         | 250323 13:02:10,0 Skory                               | Heidi               |    | F    | $\overline{\mathbb{C}}$ | <b>FM</b> | £0.00                    | 旧         | Lausanne-Jorat, COLJ |        |                     |
|          | 17                                                | 17             |         | 8051195 13:05:18 0 luno                               | <b>Kim</b>          |    | E    | 商                       | T1        | 0001                     |           | Lausanne-Jorat COL1  |        |                     |
|          | <b>Inscription du jour</b>                        |                |         |                                                       |                     |    |      |                         |           |                          |           |                      |        |                     |

Figure 13

- ) Placez le curseur sur l'inscription que vous voulez modifiez et tapez directement dans le champ dont vous voulez modifier la valeur.
- ) Vous pouvez enregistrer vos modifications en déplaçant le curseur hors de la ligne que vous avez modifiée. Vous serez invité à enregistrer les modifications. Répondez "Oui"

### <span id="page-15-0"></span>**Traitement des résultats**

Lorsque les coureurs terminent leur course, ils reviennent au centre de course pour tremper leurs puces SI, télécharger leurs temps et obtenir les résultats.

1) Ouvrez la fenêtre de lecture des puces en sélectionnant **Jour de la course>** 

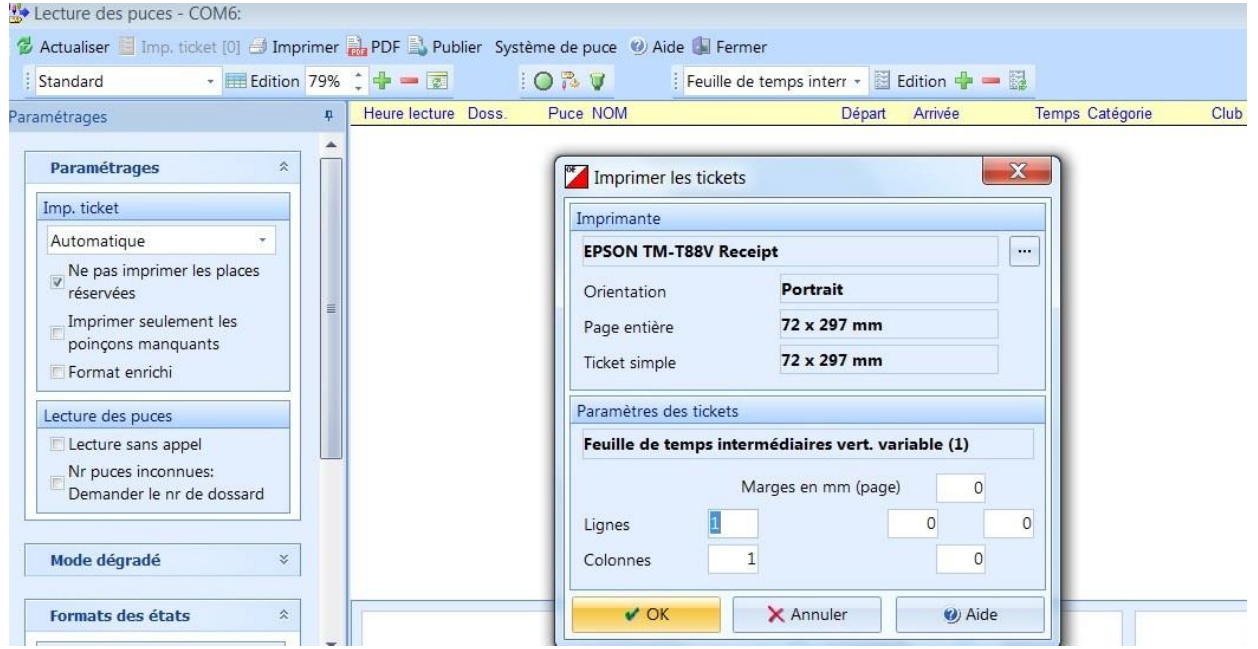

**Lecture des puces** dans le menu principal.

- 2) La boîte de dialogue "**Imprimer les tickets**" s'ouvre et vous invite à sélectionner votre imprimante.
- 3) Vérifiez que EPSON TM-T88V Receipt est pré-sélectionné ou Sélectionnez l'imprimante EPSON TM-T88V Receipt dans la liste.
- 4) Si tout fonctionne correctement, l'indicateur d'état de la station SI dans le coin inférieur droit de la fenêtre affichera un cercle vert. Si le voyant est rouge, cliquez sur le bouton "**Paramètres du port série**" (icône

avec connecteur jaune) et assurez-vous que le port correct (normalement COM7 :) est sélectionné dans la liste déroulante des ports.

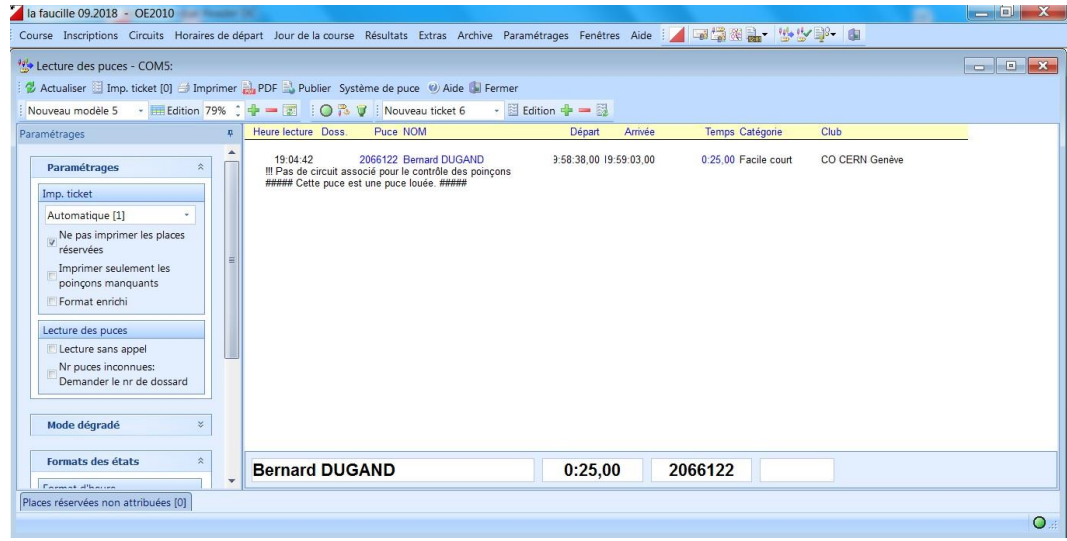

5) Les coureurs peuvent maintenant tremper leur puce SI. Lorsque leur puce est dans le lecteur, l'indicateur devrait passer du vert au violet. Si l'indicateur ne change pas, demandez au participant de retirer la puce et de la tremper à nouveau. Après que le coureur a trempé sa puce, son nom et les heures seront affichés et une nouvelle entrée sera ajoutée au journal affiché dans la partie centrale de la fenêtre. Les résultats seront également imprimés automatiquement.

### <span id="page-16-0"></span>**Problèmes lors de la lecture des puces**

Voyons maintenant ce qui peut mal tourner.

#### <span id="page-16-1"></span>**Coureur qui apparaît comme Réservé**

Après que le coureur a trempé sa puce SI dans la station de contrôle, l'affichage suivant apparaît:

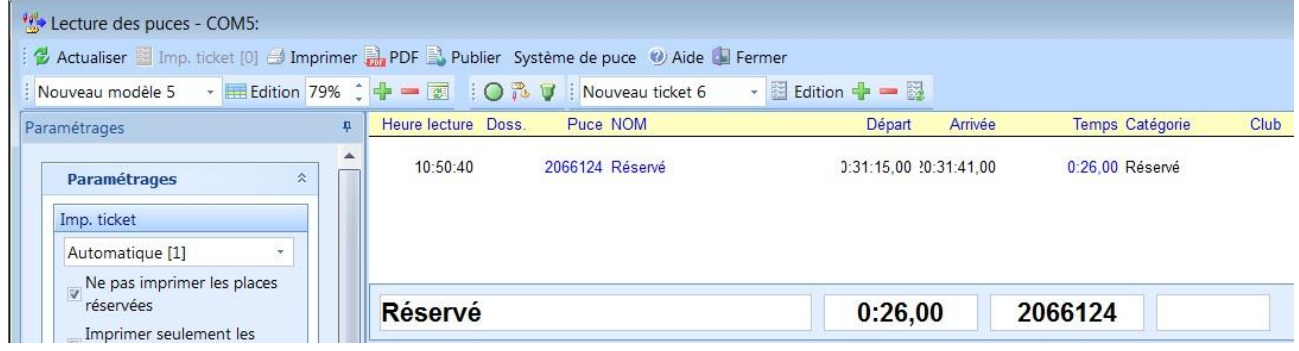

Figure 14

Votre coureur n'est pas reconnu par le système! Le coureur n'a donc pas été inscrit dans la liste des participants!

Causes probables :

-coureur distrait ou novice qui n'est pas passé s'incrire avant d'aller courrir

-organisateur débordé qui n'a pas eu le temps de traiter tous les formulaires papiers d'inscription!

-DOUBLE INSCRIPTION pour la même puce (voir plus bas).

Ne laissez pas partir le coureur et orientez le coureur vers l'ordinateur MASTER pour reprendre le processus INSCRIPTION-COURSE-RESULTATS dans l'ordre! Pendant ce temps les autres coureurs inscrits peuvent continuer à lire les résultats sans souci sur l'ordinateur SLAVE. Inutile de faire attendre tous les coureurs le temps de résoudre ce problème d'un seul coureur!

**1)** Dans la fenêtre Inscriptions (**Inscriptions > Edition**), cliquez sur la colonne Nr Puce. Dans la case **RECHERCHE** (icône des jumelles) tapez le numéro de puce qui apparaît sur la fenêtre **Lecture des puces**.

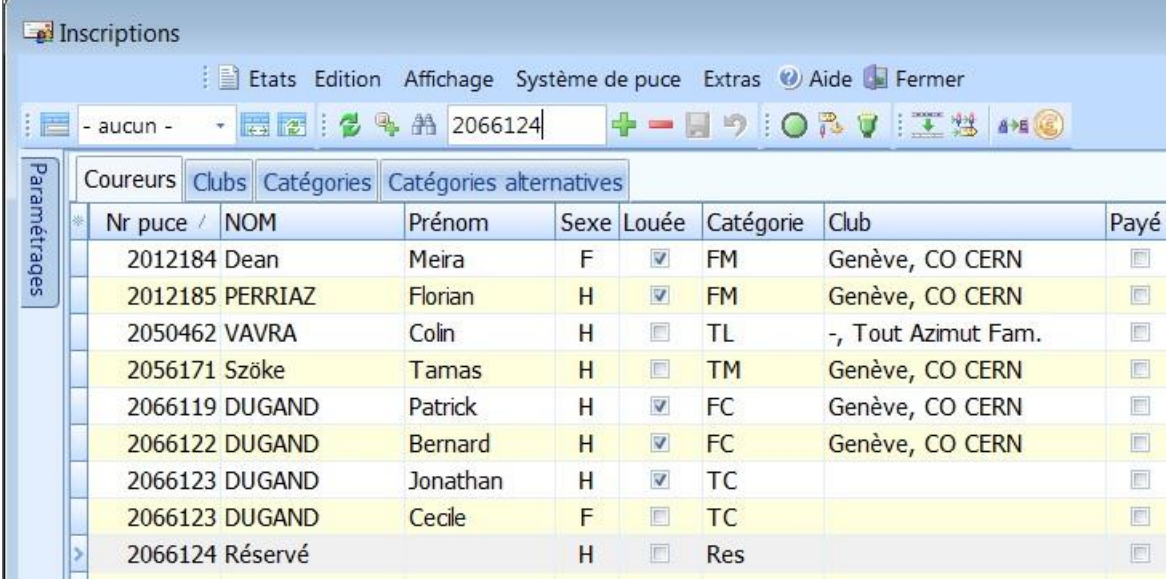

- **2)** S'il s'agit d'un oubli dans le processus d'incription, le numéro de puce n'apparaîtra qu'une seule fois avec **Réservé** dans la colonne **NOM**.
- **3)** Reprennez le processus **Inscrire les coureurs** comme si le coureur voulait démarrer un parcours et n'avait pas encore courru.
- **4)** Vérifiez que ce coureur apparaît bien dans les résultats de sa catégorie. Voir plus bas **Résultats provisoires**. Indiquez au coureur son classement provisoire.
- **5)** S'il n'y a pas d'attente sur la file **Traitement des résultats** et que le coureur le souhaite, vous pouvez réimprimez un ticket de résultats avec sa bonne identité et son parcours. Fermez la fenêtre **Lecture des puces** sur l'ordinateur SLAVE. En effet, il faut réinitialiser le processus de lecture des puces pour que SLAVE comprenne qu'il s'agit bien d'une nouvelle lecture pour la même puce. Si vous oubliez de fermer la fenêtre Lecture des puces sur SLAVE après modifications de l'inscription sur MASTER, il ne se passera rien.
- **6)** Reprennez maintenant le processus **Traitement des résultats** sur l'ordinateur SLAVE en demandant au coureur de tremper à nouveau la puce SI. Vous aurez alors le problème ci-dessous.

### <span id="page-17-0"></span>**Invite indiquant que la puce a déjà été lue**

Après que le coureur a trempé sa puce SI dans la station de contrôle, l'invite suivante apparaît:

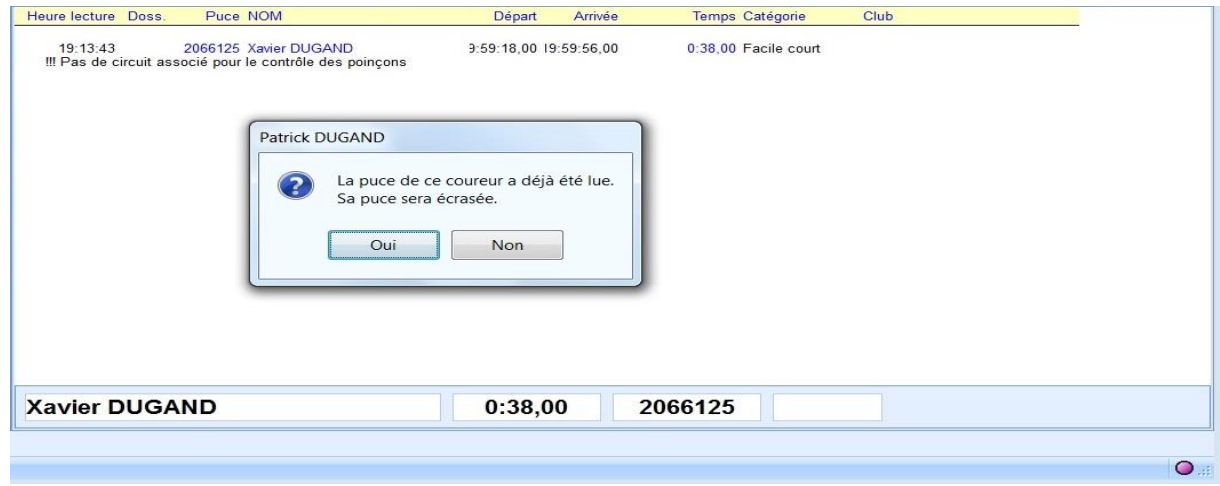

Figure 15

La puce SI aurait pu être lue précédemment pour deux raisons: 1) soit le coureur a déjà lu sa puce pour lire ses résultats avant d'être inscrit (cas **Réservé** détaillé précédemment ci-dessus ou **PM** détaillé ci-dessous) 2) soit il s'agit alors d'une **DOUBLE INSCRIPTION**.

Dans le premier cas, si vous êtes sûr qu'il s'agit du même coureur, répondez simplement "**Oui**" . "Sa puce sera écrasée" signifie que les résultats déjà enregistrés pour cette puce seront effacés et remplacés par ces nouveaux résultats. S'il s'agit bien du même coureur qui lit une 2ème fois les mêmes résultats, il n'y aura donc aucune conséquence:

- − Le coureur aura les mêmes résultats. Cela permettra juste de corriger l'erreur **Réservé** puisqu'il apparaîtra désormais avec les NOM Prénom Sexe Club fourni à l'inscription tardive.
- − Comme les résultats seront les mêmes, aucune modification du classement de sa catégorie.

### <span id="page-18-0"></span>**Si vous croyez qu'il s'agit d'une DOUBLE INSCRIPTION:**

- − Deux coureurs différents ont utilisé la même puce, ce qui peut arriver si une puce de location est réutilisée une 2ème fois le même jour.
- − Un même coureur a réalisé 2 parcours différents dans la même course.
- **1)** Répondez "**Non**". Le coureur apparaîtra comme Réservé.

Ne laissez pas partir le coureur et orientez le coureur vers l'ordinateur MASTER pour reprendre le processus INSCRIPTION-COURSE-RESULTATS dans l'ordre! Pendant ce temps les autres coureurs inscrits peuvent continuer à lire les résultats sans souci sur l'ordinateur SLAVE. Inutile de faire attendre tous les coureurs le temps de résoudre ce problème d'un seul coureur!

**2)** Dans la fenêtre Inscriptions (**Inscriptions > Edition**), cliquez sur la colonne Nr Puce. Dans la case recherche (icône des jumelles) tapez le numéro de puce qui apparaît sur la fenêtre Lecture des puces.

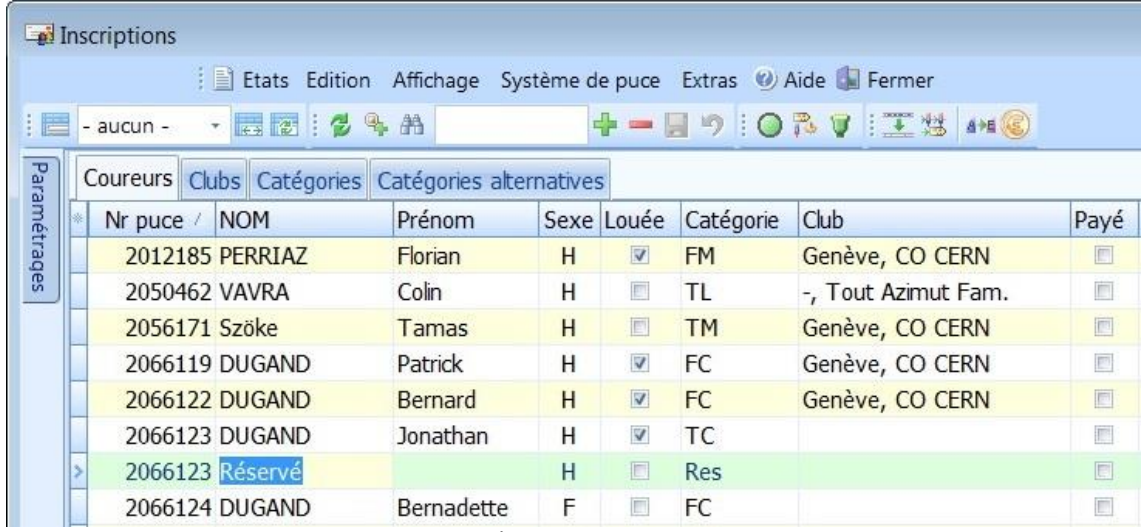

**3)** Le même numéro de puce apparaît 2 fois dans la liste des inscrits:

- Une première fois avec le NOM Prénom Sexe Catégorie du premier coureur inscrit.
- Une deuxième fois avec Réservé dans la colonne NOM.
	- **4)** Reprennez le processus **Inscrire les coureurs** comme si le coureur voulait démarrer un parcours et n'avait pas encore courru.
	- **5)** L'ordinateur reconnaîtra qu'il y a déjà un inscrit pour la même puce et affichera donc un message d'erreur.

|              | Inscriptions    |                 |                                                          |              |                           |           |                           |                   |       |
|--------------|-----------------|-----------------|----------------------------------------------------------|--------------|---------------------------|-----------|---------------------------|-------------------|-------|
|              |                 |                 | El Etats Edition Affichage Système de puce Extras W Aide |              |                           |           |                           |                   |       |
| <b>Film</b>  | aucun -         | · 国际 : 29 A     |                                                          |              |                           |           | + - 日 り   〇 P V   王 然 100 |                   |       |
|              |                 |                 |                                                          |              |                           |           |                           |                   |       |
| Paramétrages | Coureurs        |                 |                                                          |              |                           |           |                           |                   |       |
|              | Nr puce /       | <b>NOM</b>      | Prénom                                                   |              | Sexe Louée                | Catégorie | Club                      | Payé              | Doss. |
|              |                 | 2012185 PERRIAZ | Florian                                                  | H            | $\triangledown$           | <b>FM</b> | Genève, CO CERN           | $\Box$            | 113   |
|              | 2050462 VAVRA   |                 | Colin                                                    | H            | E                         | TL        | -, Tout Azimut Fam.       | m                 | 81    |
|              | 2056171 Szöke   |                 | Tamas                                                    | H            | 圖                         | <b>TM</b> | Genève, CO CERN           | E                 | 25    |
|              |                 | 2066119 DUGAND  | Patrick                                                  | H            | $\sqrt{ }$                | FC.       | Genèver                   |                   |       |
|              |                 | 2066122 DUGAND  | <b>Bernard</b>                                           | H            | $\triangledown$           | FC.       | Erreur<br>Genève          |                   |       |
|              |                 | 2066123 DUGAND  | Jonathan                                                 | H            | $\checkmark$              | TC        |                           |                   |       |
|              |                 | 2066123 DUGAND  | Cecile                                                   | F            | E                         | <b>TC</b> |                           | Puce déjà trouvée |       |
|              |                 | 2066124 DUGAND  | Bernadette                                               | F            | $\Box$                    | FC        |                           |                   |       |
|              |                 | 2066125 DUGAND  | Xavier                                                   | H            | $\Box$                    | FC.       |                           | OK                |       |
|              |                 | 7000112 MAIWALD | Kars                                                     | H            | E                         | TL        | -, Tout                   |                   |       |
|              |                 | 7000112 Réservé |                                                          | H            | F                         | Res       |                           |                   |       |
|              | 7020166 Merat   |                 | Catherine                                                | F            | $\overline{\mathbb{D}^1}$ | TC        | Prémanon, O'Jura          |                   | 56    |
|              | 7050568 High    |                 | Darrell                                                  | H            | E                         | <b>TL</b> | Vevey, CARE               | F                 | 30    |
|              |                 | 7201169 Wichoud | Pierre                                                   | H            | $\Box$                    | <b>TM</b> | $\sim$ $\sim$             | E                 | 93    |
|              |                 | 7202194 ORVILLE | <b>Eric</b>                                              | H            | $\Box$                    | <b>TL</b> | Lausanne-Jorat, COLJ      | 回                 | 60    |
|              | 7202687 Ecoffey |                 | Pierre                                                   | н            | F                         | TC        | Lausanne-Jorat, COLJ      | $\Box$            | 15    |
|              | 7202807 Paud    |                 | Quantin                                                  | $\mathbf{H}$ | m                         | TC        | $Lquezana - l or at CM1$  | m                 | 17    |

Cliquez sur "**OK**" pour confirmer

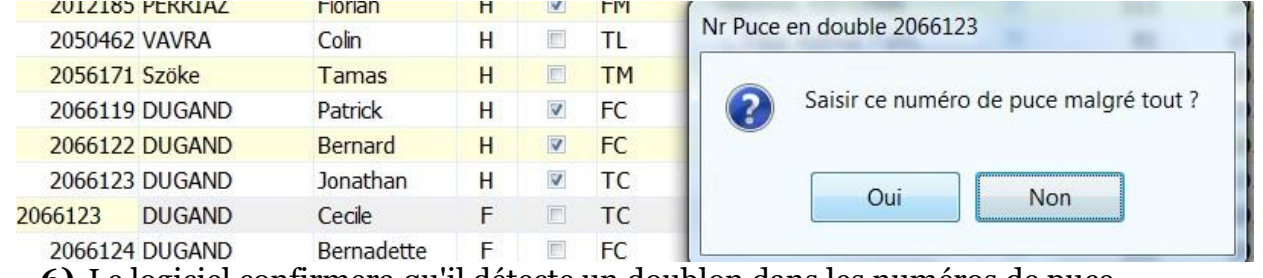

**6)** Le logiciel confirmera qu'il détecte un doublon dans les numéros de puce.

Si vous cliquez sur **Non**, il faudrait indiquer un autre numéro de puce pour ce coureur, différent de la première inscription. Comme ce n'est pas ce que l'on cherche, cliquez sur **Oui**. Les 2 inscriptions avec des NOM Prénom différents mais un même numéro de puce apparaîtront dans la table des **Inscriptions**.

**Remarque:** Bien que la situation dans laquelle plusieurs coureurs utilisent la même puce SI soit gérable, elle entraînera une charge supplémentaire. Prévoyez de gérer les puces de location de telle sorte qu'une puce ne soit pas relouée jusqu'à ce que toutes les puces aient été loués au moins une fois. Cela réduira la probabilité que vous ayez à faire face à une situation exceptionnelle comme celle décrite ci-dessus.

### <span id="page-20-0"></span>**Invite indiquant des Poinçons Manquants (PM)**

Après que le coureur a trempé sa puce SI dans la station de contrôle, l'invite suivante apparaît:

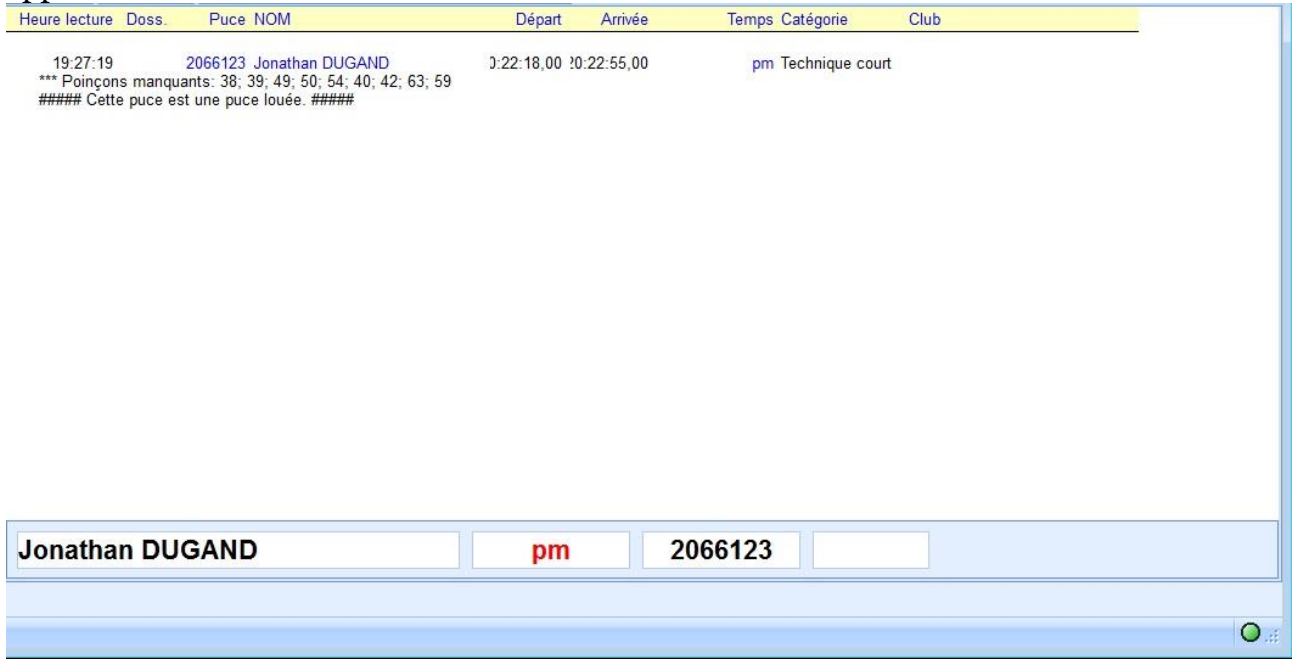

#### Le problème peut avoir 3 origines:

1) Le coureur n'a pas pu ou voulu finir son parcours mais a trouvé l'arrivée pour nous indiquer qu'il ne s'était pas perdu.

2) Le coureur a réalisé tout son parcours sans erreur. Mais il n'a pas pris la carte correspondant à son inscription: étourderie, manque de cartes au départ. Il faut alors **modifier l'inscription du coureur**. Une fois l'inscription modifiée, fermez la fenêtre **Lecture des puces** sur l'ordinateur SLAVE. En effet, il faut réinitialiser le processus de lecture des puces pour que SLAVE comprenne qu'il s'agit bien d'une nouvelle lecture pour la même puce. Si vous oubliez de fermer la fenêtre Lecture des puces sur SLAVE après modifications de l'inscription sur MASTER, il ne se passera rien. Vous serez alors confronté au problème **[Invite indiquant que la puce a déjà été lue](#page-17-0)**

3) Le coureur a réalisé tout le parcours sur la carte mais a mal trempé sa puce dans une balise. Il faut alors modifier les résultats d'un coureur.

#### <span id="page-20-1"></span>**Modifier les résultats d'un coureur**

Vous devrez modifier les résultats si le coureur n'a pas réussi à tremper sa puce SI sur l'une des balises SI placée à l'un des postes (problèmes de batterie, dysfonctionnement, etc.), mais peut confirmer qu'il a été perforé. Pour modifier les résultats du coureur manuellement:

**1)** Ouvrez la fenêtre d'évaluation des puces (**Jour de la course** > **Evaluation des puces**)

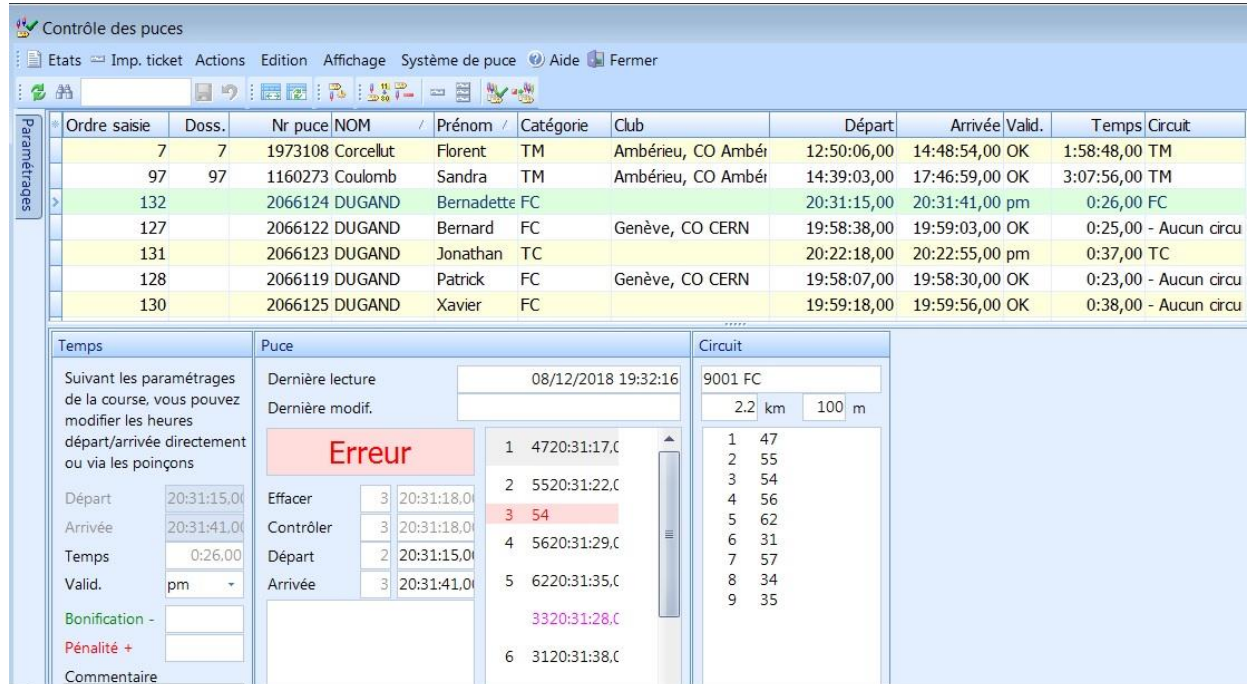

Dans la case **RECHERCHE** (icône des jumelles) tapez le numéro de puce qui apparaît sur la fenêtre **Lecture des puces**.

**2)** Dans le volet inférieur, positionnez la souris sur le temps intermédiaire que vous souhaitez modifier puis double-cliquez.

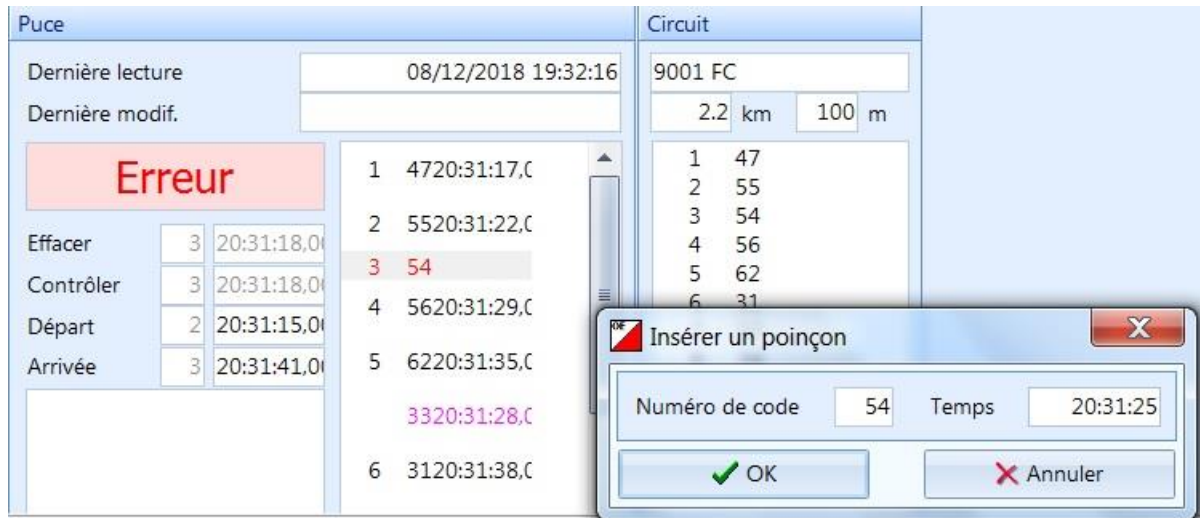

- **3)** Insérer un nouveau temps en **HH:MM:SS** qui soit cohérent avec le temps indiqué pour la balise précédente et la balise suivante, voire aussi avec le temps moyen pour trouver cette balise.
- **4)** Cliquez sur **OK** dans la fenêtre **Insérer un poinçon**.

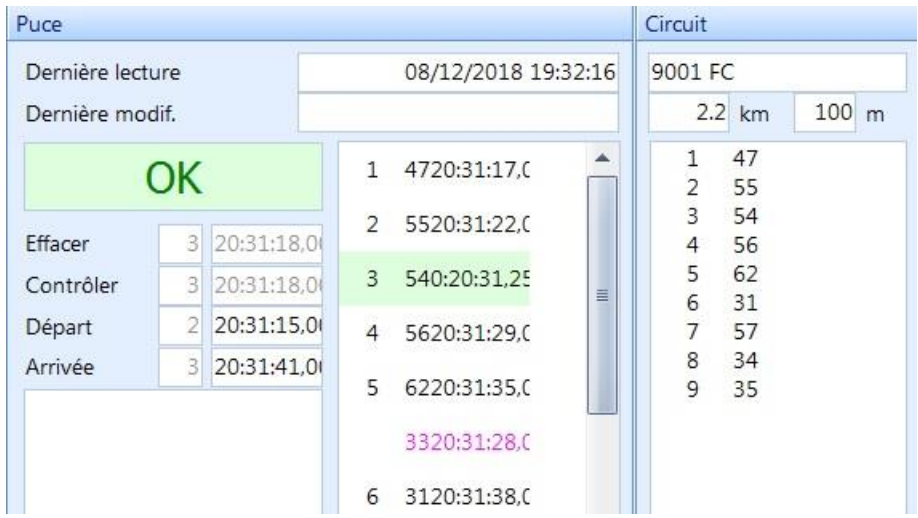

L'erreur étant corrigé, le coureur apparaît OK comme s'il avait réalisé son parcours sans erreur. De même, il apparaît OK dans le journal des lectures (volet supérieur) et retrouve une place dans le classement des coureurs de sa catégorie, en fonction du temps de parcours global (Heure d'arrivée – heure de départ).

#### <span id="page-22-0"></span>**Liste des coureurs manquants**

Lorsque vous essayez de conclure la course, il est utile de pouvoir lister tous les coureurs qui se sont inscrits à la course mais qui n'ont pas encore téléchargé leurs résultats sur le poste de contrôle.

**1)** Ouvrez la fenêtre des coureurs manquants en sélectionnant **Jour de la course** > **Liste des coureurs manquants**

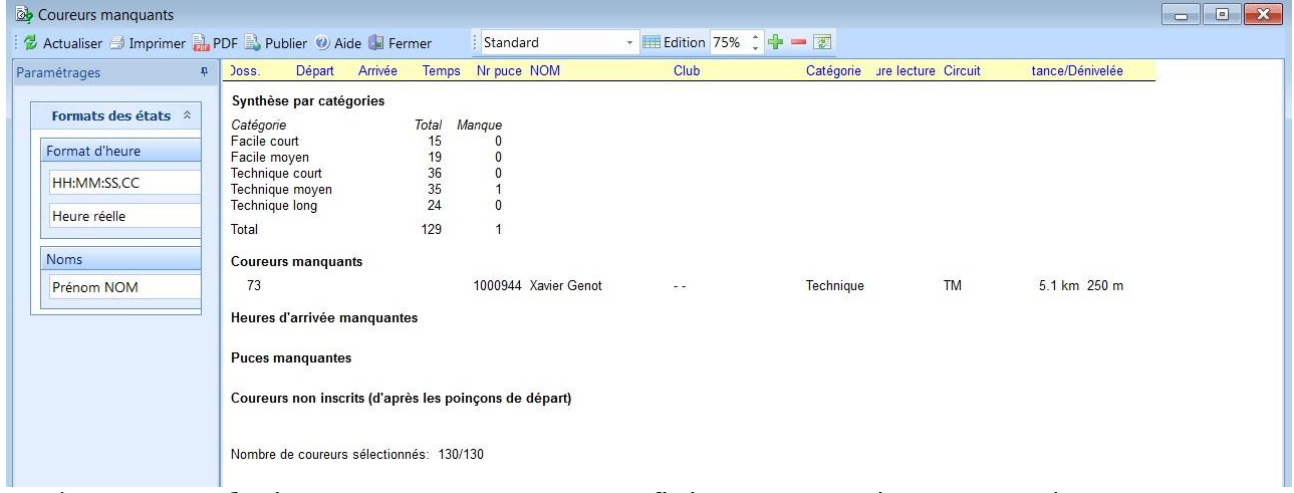

2) Lorsque plusieurs coureurs manquants finissent par arriver, pensez à appuyer sur **Actualiser** pour savoir où vous en êtes de vos coureurs manquants.

**Note:** il est important de prévenir tous les coureurs que, même s'ils renoncent à terminer leur parcours, ils doivent passer par le centre de course et plonger leur puce SI pour qu'ils ne soient pas considérés comme «un coureur manquant». Consigne de sécurité qui évite à l'organisateur de s'inquiéter à l'heure du rangement.

### <span id="page-23-0"></span>**Résultats provisoires**

Pour imprimer les résultats provisoires:

) Ouvrez la fenêtre Résultats en cliquant sur licking on **Résultats > Provisoires >** 

|                                            |  | PI Doss, NOM             | Aide Fermer<br>Né Club | Temps      |  |  |  |  |
|--------------------------------------------|--|--------------------------|------------------------|------------|--|--|--|--|
| Etat de: 17:28<br>Facile Court (3/3)       |  |                          |                        |            |  |  |  |  |
| 1                                          |  | Loic Barge               | CO CERN Genève         | 33:32.00   |  |  |  |  |
| $\overline{2}$                             |  | 78 Stephane Komarov      | CO CERN Genève         | 59:30.00   |  |  |  |  |
| $\overline{3}$                             |  | 59 Luca Bartinelli       | CO CERN Genève         | 1:49:50.00 |  |  |  |  |
| Etat de: 17:28<br>Facile Moyen (18/18)     |  |                          |                        |            |  |  |  |  |
| 1                                          |  | 14 Katrin Huber          |                        | 47:14.00   |  |  |  |  |
|                                            |  | 41 Emese Szunyog         | CO CERN Genève         | 47:16.00   |  |  |  |  |
| $\frac{2}{3}$                              |  | 8 Yaëlle Rouiller        | CO CERN Genève         | 50:42.00   |  |  |  |  |
| $\overline{4}$                             |  | 56 Peter Schwab          | CO CERN Genève         | 53:10.00   |  |  |  |  |
|                                            |  | 36 Tristan Decombez      | $-1$                   | 59:21,00   |  |  |  |  |
| $\begin{array}{c} 5 \\ 6 \\ 7 \end{array}$ |  | 62 Nicolas Turrian       | COLJ Lausanne-Jorat    | 1:07:28,00 |  |  |  |  |
|                                            |  | 63 Alexandre Turrian     | . .                    | 1:09:21.00 |  |  |  |  |
| $\bf 8$                                    |  | 65 Sophie Halden         |                        | 1:14:35.00 |  |  |  |  |
| $\overline{9}$                             |  | 68 Flora Coudert         | $-1$                   | 1:21:00.00 |  |  |  |  |
| 10                                         |  | 28 Joel Purrot           | CO CERN Genève         | 1:26:10.00 |  |  |  |  |
| 11                                         |  | 30 Dorian Wanner         | CO CERN Genève         | 1:26:50.00 |  |  |  |  |
| 12                                         |  | 29 Loris Wanner          | CO CERN Genève         | 1:26:59.00 |  |  |  |  |
| 13                                         |  | 16 Heidi Skory           | COLJ Lausanne-Jorat    | 1:31:56.00 |  |  |  |  |
| 14                                         |  | 11 Fany Cassar           |                        | 1:33:12,00 |  |  |  |  |
| 15                                         |  | 47 Lynn Houlding         | $-$                    | 1:39:24.00 |  |  |  |  |
| 16                                         |  | 20 Despina Hatzifotiadou | CO CERN Genève         | 2:35:26.00 |  |  |  |  |
|                                            |  | 67 Patrick Helmer        |                        | pm         |  |  |  |  |
|                                            |  | 60 Marc Vallet           | CO CERN Genève         | pm         |  |  |  |  |

**Catégories**.

Figure 16

) La boîte de dialogue "**Imprimer les étiquettes**" s'ouvre la première fois et vous invite à sélectionner votre imprimante. Sélectionnez l'imprimante Brother HL2035 dans la liste (A4 pour l'imprimante utilisée pour les listes de résultats préliminaires et officielles).

## <span id="page-24-0"></span>**APRÈS LA COURSE**

### <span id="page-24-1"></span>**Résultats finaux**

Pour imprimer les résultats:

1) Ouvrez la fenêtre des Résultats en cliquant sur **Resultats > Officiels > Catégories**.

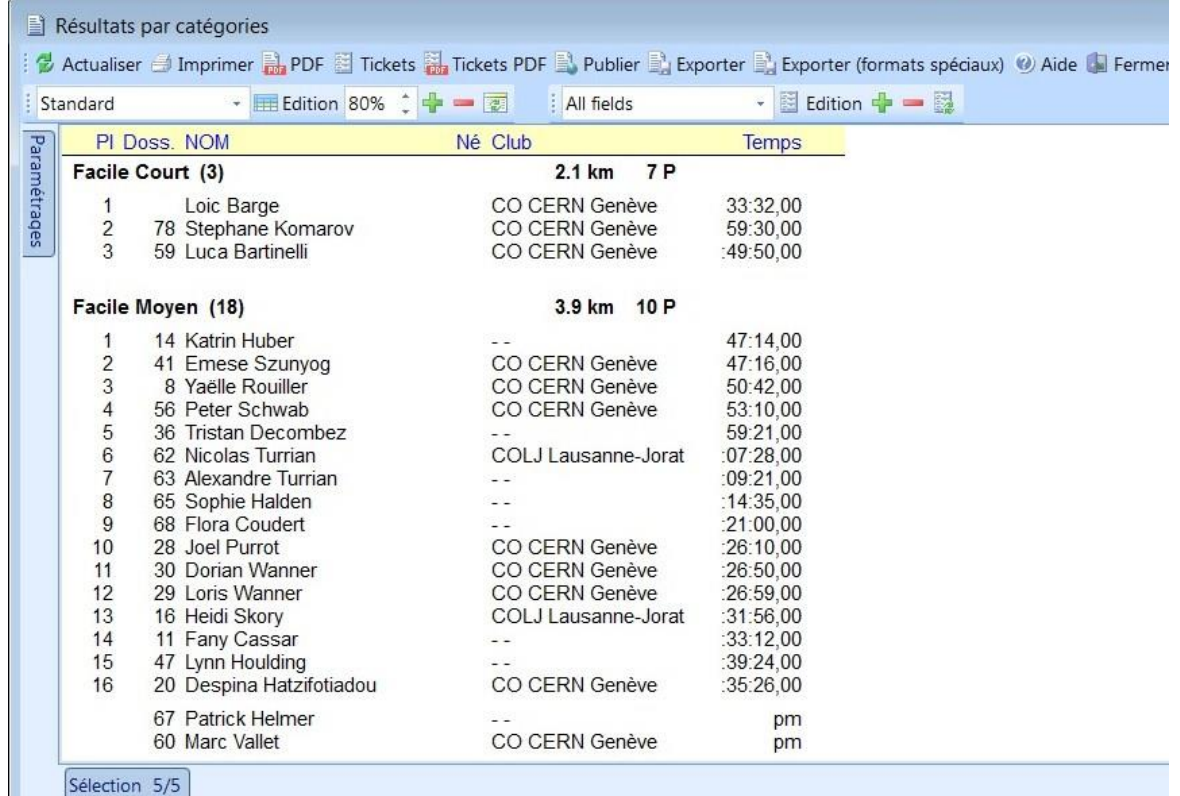

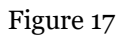

2) Vous pouvez imprimer ce rapport en sélectionnant **Imprimer** dans le menu de la fenêtre Résultats.

### <span id="page-25-0"></span>**Generation de rapports pour publication**

) Choisissez **Résultats> Officiel> Catégories**

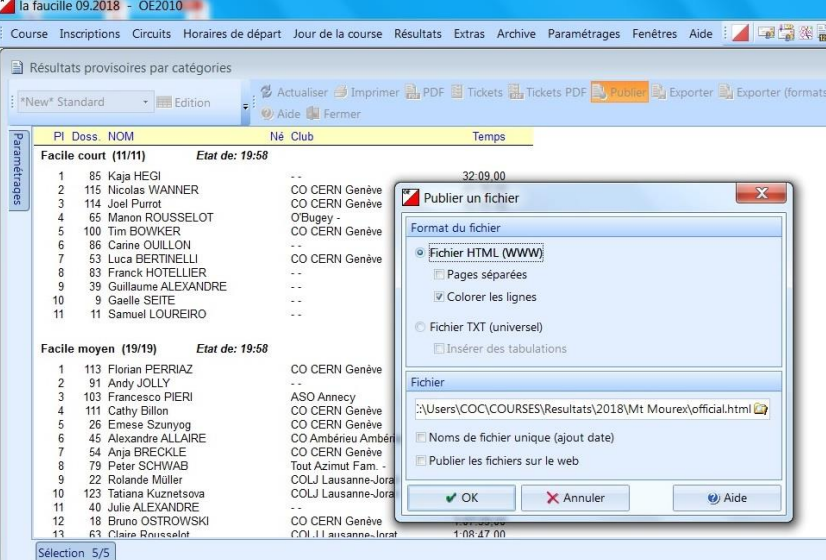

- ) Dans le menu sélectionnez **Publier> Fichier HTML.**
- ) Choisissez votre clé USB comme destination et donnez un nom au fichier avant de l'enregistrer. Pour faciliter le travail de publication, saississez un Nom de Fichier clairement identifiable, du type **NOM DE LA COURSE-DATE**. Si le paramètre **Noms de fichier unique (ajout date)** est coché, le nom de votre fichier sera augmenté et précédé de la date et l'heure sous la forme AAAAMMJJ\_HHMMSS.
- ) Cliquez sur **OK** et vous créerez un fichier HTML avec les résultats officiels.
- ) Choisissez **Résultats> Officiel> Temps Intermédiaires**

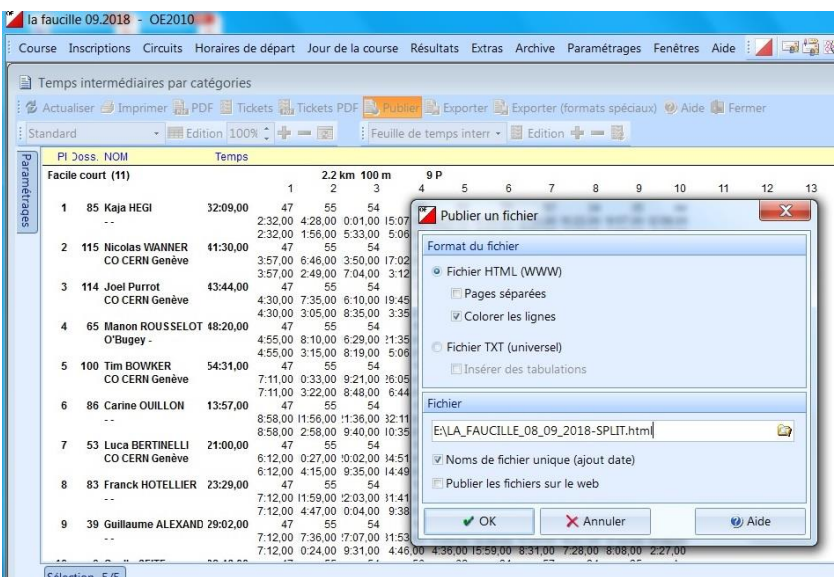

- ) Dans le menu sélectionnez **Publier> Fichier HTML.**
- ) Choisissez votre clé USB comme destination et donnez un nom au fichier avant de l'enregistrer. aississez un Nom de Fichier clairement identifiable, du type **NOM DE LA COURSE-SPLIT-DATE**. Cela va créer un fichier HTML avec les temps intermédiaires pour chaque participant.
- ) Envoyer par courriel les deux fichiers HTML à Despina Hatzifotiadou [despina.hatzifotiadou@cern.ch](mailto:despina.hatzifotiadou@cern.ch) dès que possible.

Toutes nos félicitations! Voilà, votre travail sur ordinateur lié à cette course est maintenant terminé.

La section ci-dessous contient des informations dont vous pourriez avoir besoin dans des circonstances exceptionnelles.

### <span id="page-26-0"></span>**Résoudre les problèmes**

Des erreurs se produisent. Vous aurez des coureurs qui vous contacteront après la course car ils ne sont pas listés dans les résultats. Il y aura des coureurs signalés comme ayant un ou plusieurs postes manquants mais ils diront qu'ils ont fait tous les postes correctement. Il y a plusieurs outils à votre disposition pour comprendre ce qui s'est vraiment passé pendant la course.

#### <span id="page-26-1"></span>**Fichiers journaux**

Le fichier journal de la course enregistre chaque immersion dans la station de contrôle et toutes les données téléchargées. Cela pourrait être utile si vous vous êtes trompé avec les entrées de la réserve.

- **1)** Ouvrez la fenêtre de lecture des puces en sélectionnant **Jour de la course** > **Contrôle des puces**
- **2)** Sélectionnez **Etats > Puces** dans le menu de la fenêtre "**Contrôle des puces**"

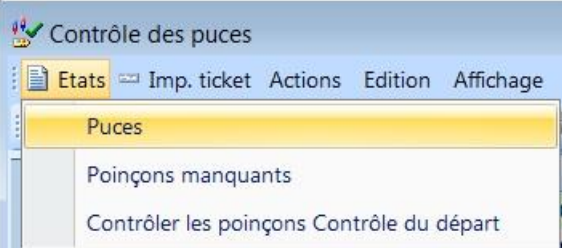

**3)** Le fichier journal apparaît, listant tous les enregistrements avec le temps exact, les numéros de puce et toutes les informations enregistrées. Vous pouvez utiliser ces informations pour enlever le moindre doute.

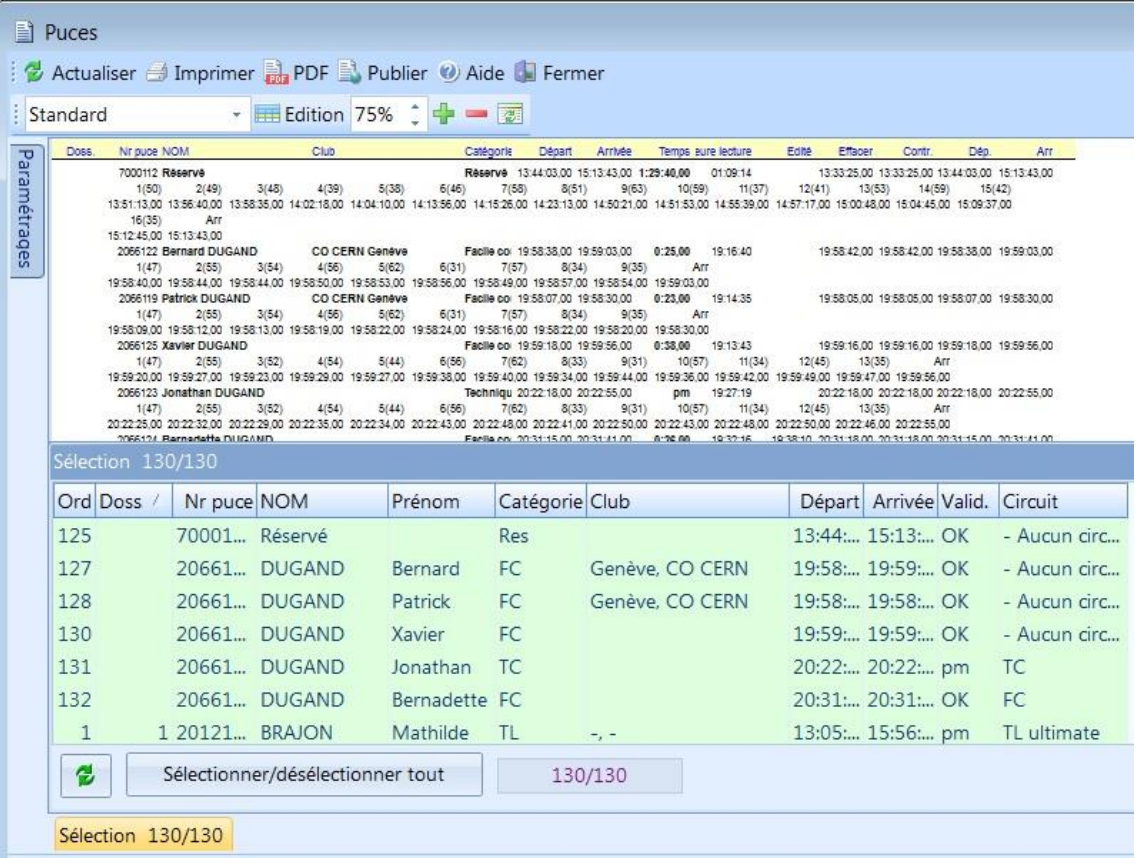

#### <span id="page-27-0"></span>**Sauvegarde mémoire des balises sportIdent**

Chacune des balises sportIdent a sa propre mémoire interne qui enregistre l'heure exacte et le numéro de la puce chaque fois qu'une puce est plongée. Vous pouvez lire cette mémoire après la course pour vérifier si un coureur a bien validé son passage à la balise.

Vous aurez besoin d'un stick de couplage pour joindre le contrôle que vous voulez lire et de la station maître SI que vous utilisez normalement pour lire les puces. Une fois que vous les avez rejoints:

**1)** Ouvrez la fenêtre de lecture des puces en sélectionnant **Jour de la course > Lecture des stations SI**

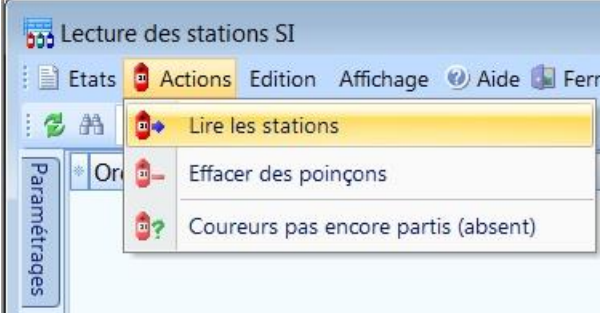

L'information fournie pour chaque immersion est le numéro de puce, le jour et l'heure exacte du passage.

Les informations que vous chercherez dépendront du problème spécifique que vous rencontrez, mais sachez que cet outil est disponible.